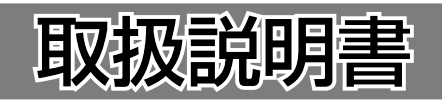

#### 【ナビゲ―ションソフトウェア編】

## <span id="page-1-0"></span>目次

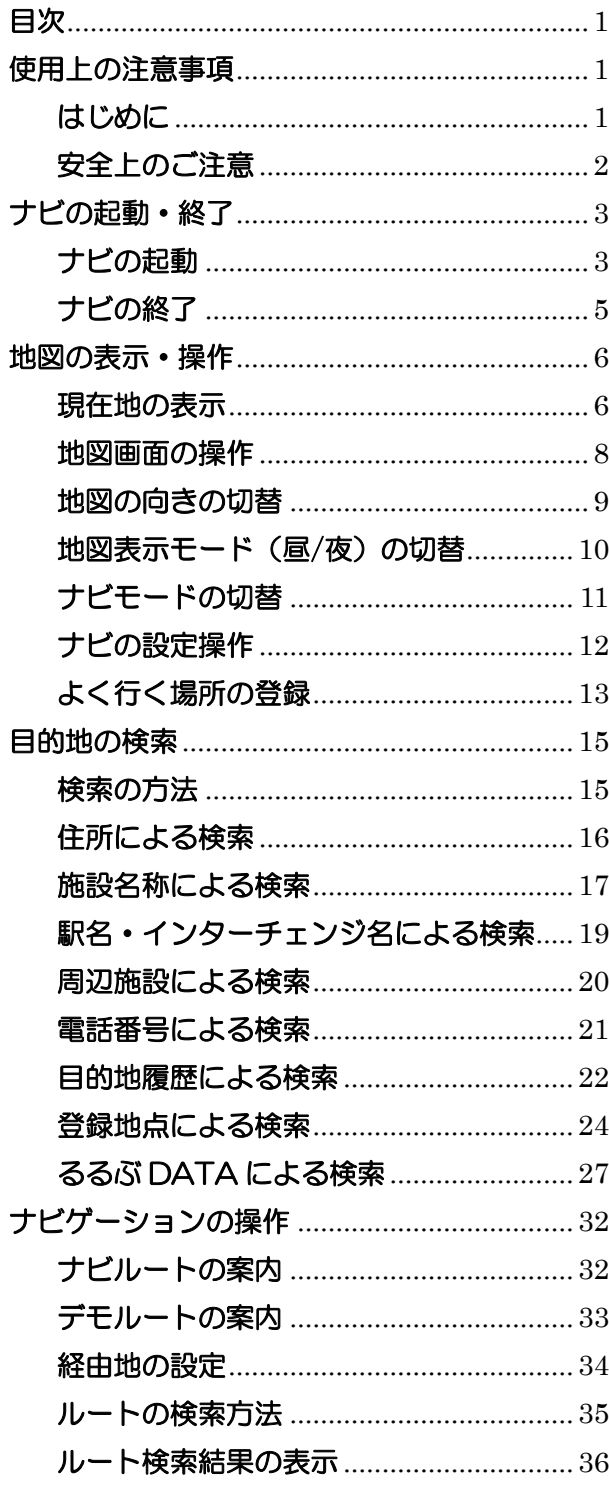

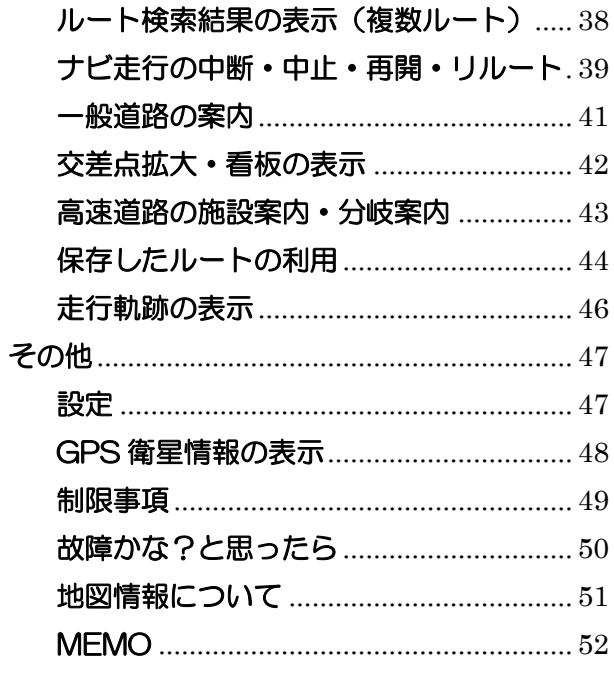

## はじめに

本製品は、GPS受信機を搭載したポータブルナビゲーションシステムです。

本体にナビソフトと全国の道路ネットワーク地図が入っており、ハンディナビとしてお使いいただ けます。

地図は Open Street Map(以下 OSM)を使用しております。

OSM は道路地図等の地理情報データを誰でも利用できるよう、フリーの地理情報データを作成す ることを目的としたプロジェクトです。

この取扱説明書では、製品を安全に正しくお使いいただくために「警告事項」と「注意事項」を明 記しています。その意味は、次のようになっています。内容をよくご理解の上、本文をお読み下さ い。

#### 「警告事項」

 この内容を無視して誤った使い方をすると、人が死亡または重傷を負う可能性が想定されます。 十分ご注意下さい。

#### 「注意事項」

 この内容を無視して、誤った使い方をすると、人が損害を負ったり、物的損害の発生の可能性が あります。ご注意下さい。

※ 本書に記載されている各画面と実際の画面が、多少異なる場合があります。

※ 製品の仕様変更等により予告なく変更する場合があります。ご了承下さい。

## 安全上のご注意

#### 警告事項

- 車両等でご使用になる場合、運転者は車両の走行中に本機の操作、画面の注視をしないで下さ い。運転中の操作は前方不注意となり事故の原因となります。必ず安全な場所に車両を停車さ せてから操作を行なうか、同乗者に操作を依頼して下さい。
- ●車両等でご使用になる場合、本機のルートおよびその案内は、あくまで目安であり、安全を最 優先に、実際の交通規制に従って走行して下さい。無理にナビの案内に従って走行すると事故 の原因になるのでご注意下さい。
- 歩行中に本機をご使用になるのは、交通事故やケガの原因となり危険です。 必ず安全な場所に 立ち止まってご使用下さい。
- ●本機に万一異音、異臭、出火、発熱等の異常が起こりましたら、直ちに使用を中止し、必ずお 買い上げになった販売店にご相談下さい。そのまま使用を続けると、事故、火災、感電の原因 となります。
- ●車両等のシガーライターソケットやACに接続する場合は、金属片等の異物が無いことを十分 確認してから、電源プラグを差し込んで下さい。異物が付着しているとショートが起こり、故 障、火災の原因となるのでご注意下さい。
- 電池は、ショート、分解、変形、加熱等しないで下さい。発火、発熱、破裂の原因となります。 また、電池は幼児の手の届かない所に置いて下さい。万一飲み込んだ場合には、直ちに医師と 相談して下さい。

#### 注意事項

- 本機は精密電子機器です、分解したり、改造したりしないで下さい。破損、事故、火災、感電 の原因となります。
- ●本機の車両等への取り付けは、安全な場所で行ない、視界、運転操作、エアバッグの動作を妨 げる場所には取り付けないで下さい。
- ●本機を直射日光があたる所や炎天下の車内等、高温な場所で長時間使用または放置しないで下 さい。故障の原因となります。
- GPSは、米国国防総省により運用されていますが、GPSの精度低下や故障によって生じる 不都合に関しては、一切責任を負いません。

ナビの起動

ル

できない場合があります。

ルールを守って安全に走行してください。

電源を入れた直後のトップ画面から「ナビゲーション」マークをタッチして下さい。 タイトル画面(スプラッシュ画面)が表示された後、「ナビゲーションの注意事項」が表示されま す。

表示内容をよくお読みのうえ「OK ボタン1をタッチして下さい。

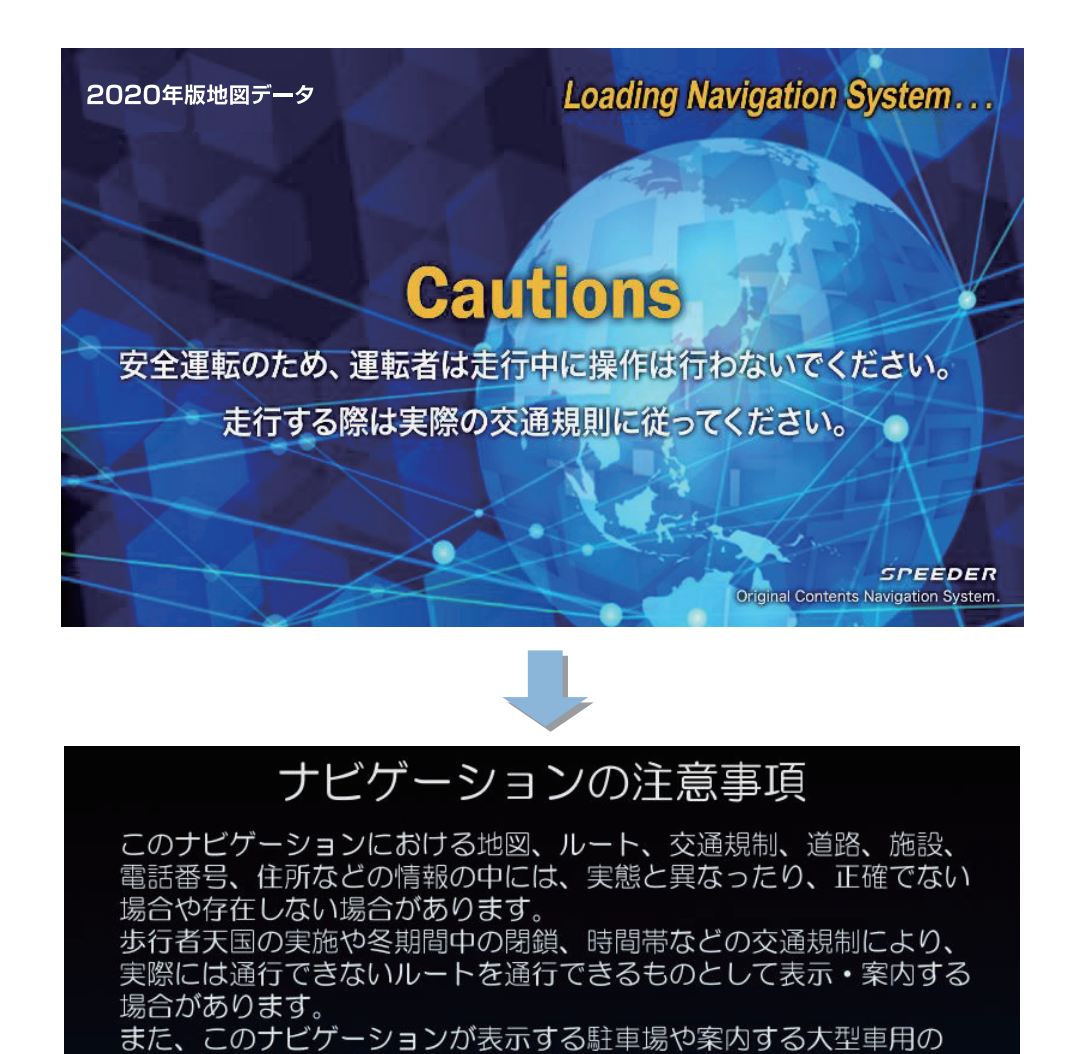

OK 今後、このメッセージを表示しない

トにつきましても、車両の大きさによっては駐車や通行の

以上のような場合には、必ず実際の交通規制や道路状況に従い、

※ソフトのバージョンによって、表示画面に一部違いがある場合があります。ご了承ください。

「通常モード/トラックモード」の説明が表示されます。 [OK ボタン]をタッチすると、地図画面が表示されます。

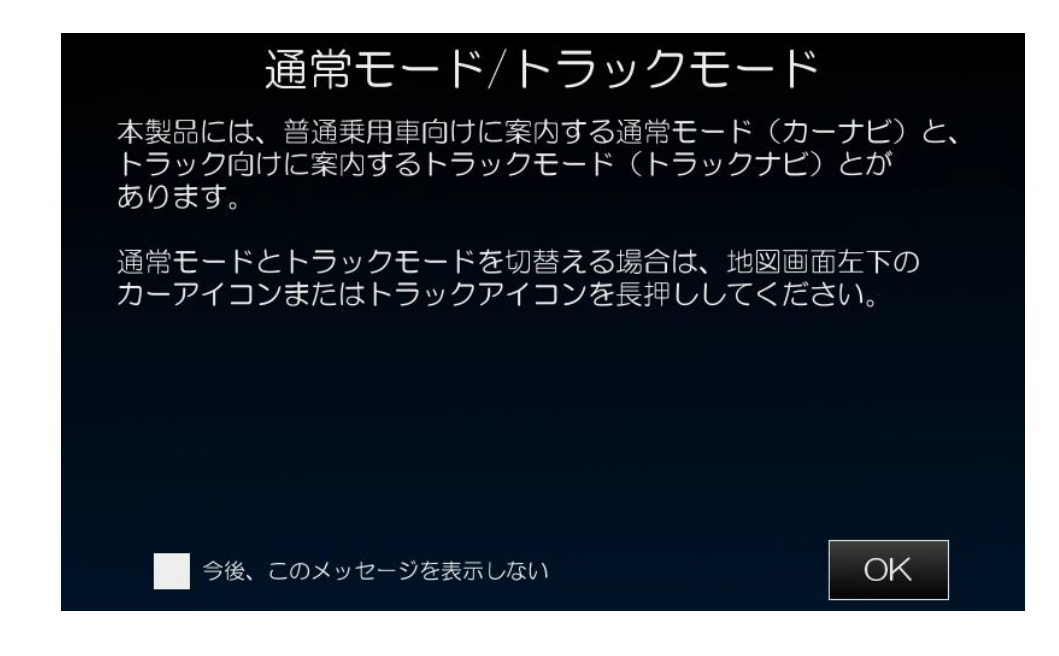

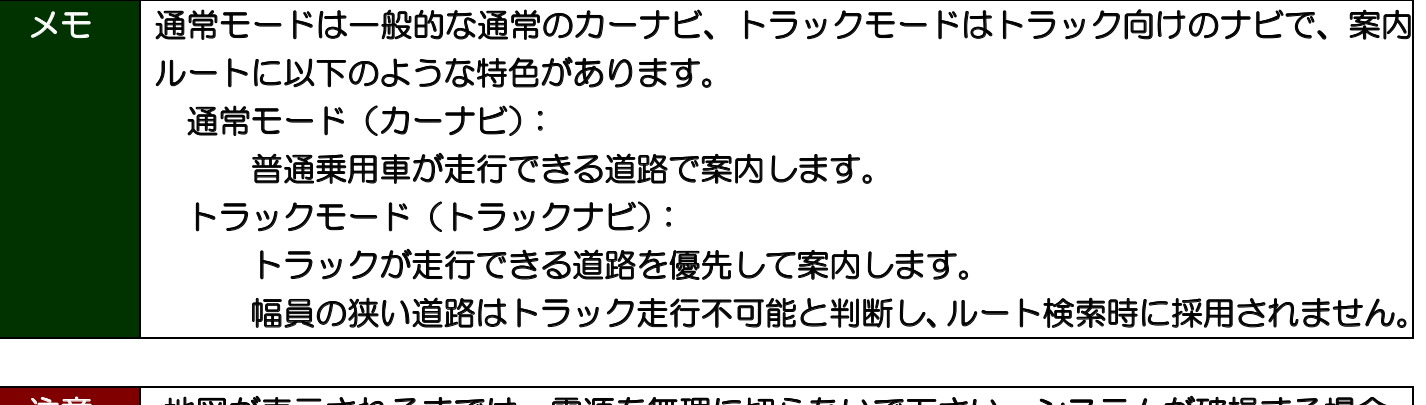

注意 | 地図が表示されるまでは、電源を無理に切らないで下さい。システムが破損する場合 があります。

注意トラックモードは10tトラックを元にルート案内を致します。それ以下のお車は通常 モードを利用して下さい。大回りのルートを案内される場合があります。

ナビの終了

 地図画面で[MENU ボタン]をタッチし、検索メニューを表示します。 検索メニューで[終了ボタン]をタッチすると、ナビは終了します。

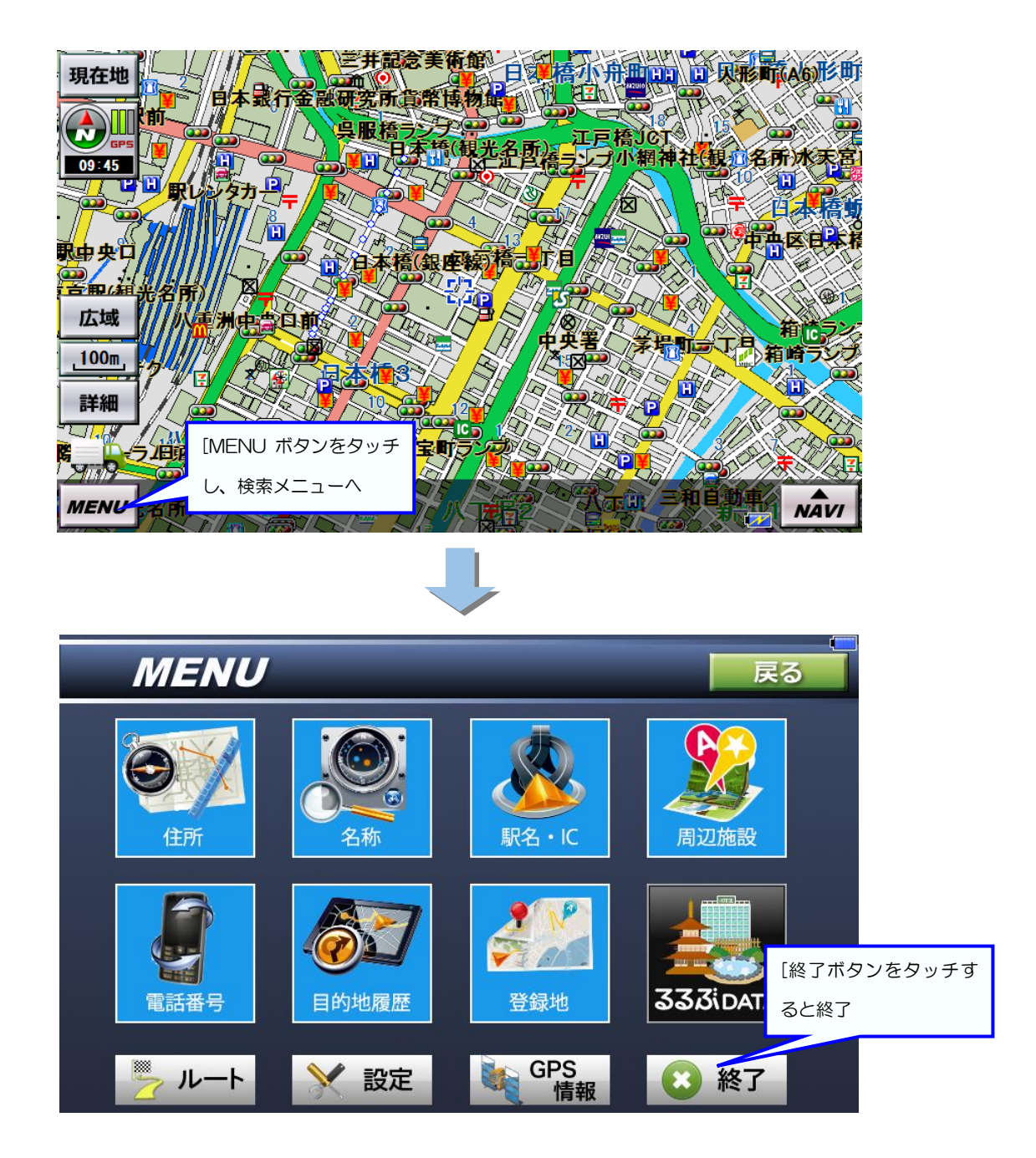

## 現在地の表示

 地図画面が表示されると、自動的に GPS 電波を受信して現在位置の地図が表示されます。 GPS 電波が受信できない場合は、最後に表示していた位置の地図が表示されます。 [現在地ボタン]をタッチすると「GPS 衛星を捕捉中です」画面が表示され、GPS電波の受信を 行ないます。衛星を捕捉して電波の受信が可能となると現在地の地図が表示されます。

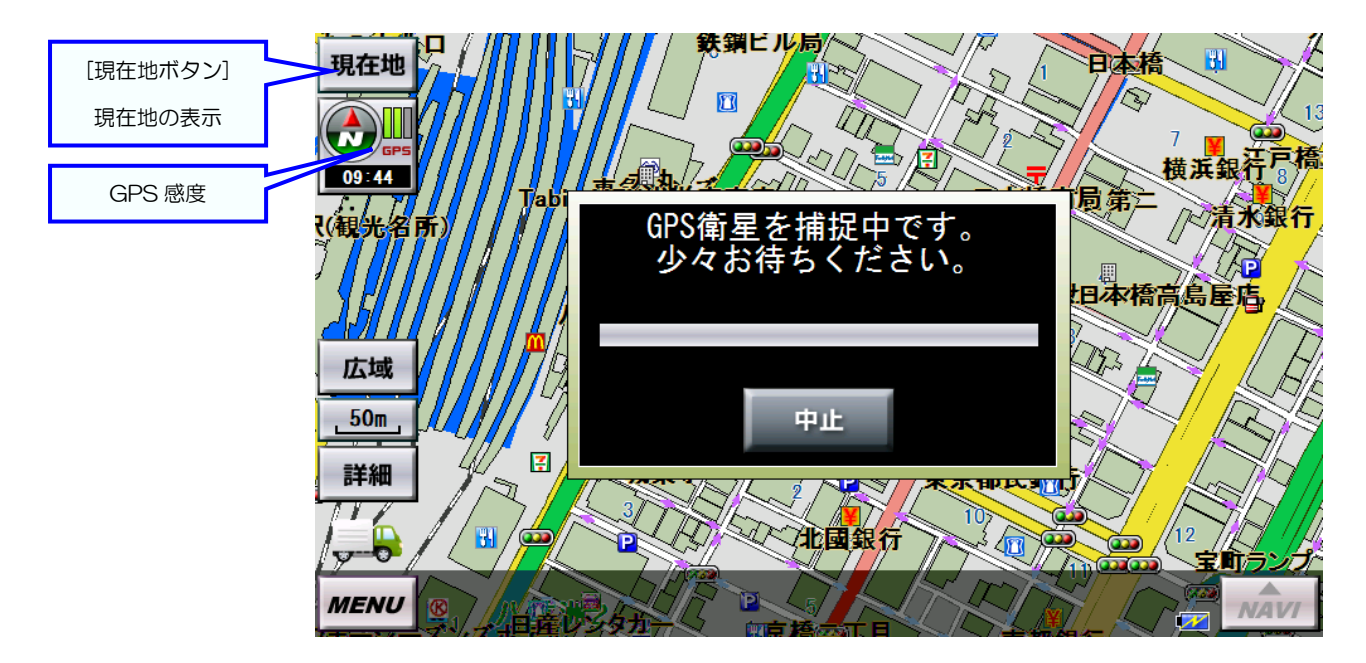

メモ GPS 衛星の捕捉中に[中止ボタン]をタッチすると、GPS衛星補足を中止できます。

GPS の状態は、[GPS 感度]で表示されます。

GPS 現在時刻は、GPS 電波により送信される現在時刻が表示されます。

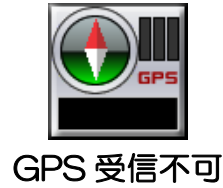

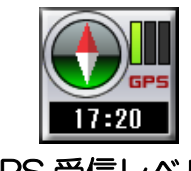

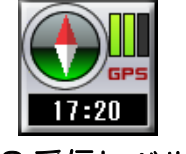

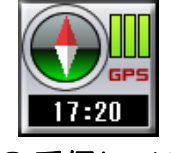

GPS 受信不可 GPS 受信レベル低 GPS 受信レベル中 GPS 受信レベル高

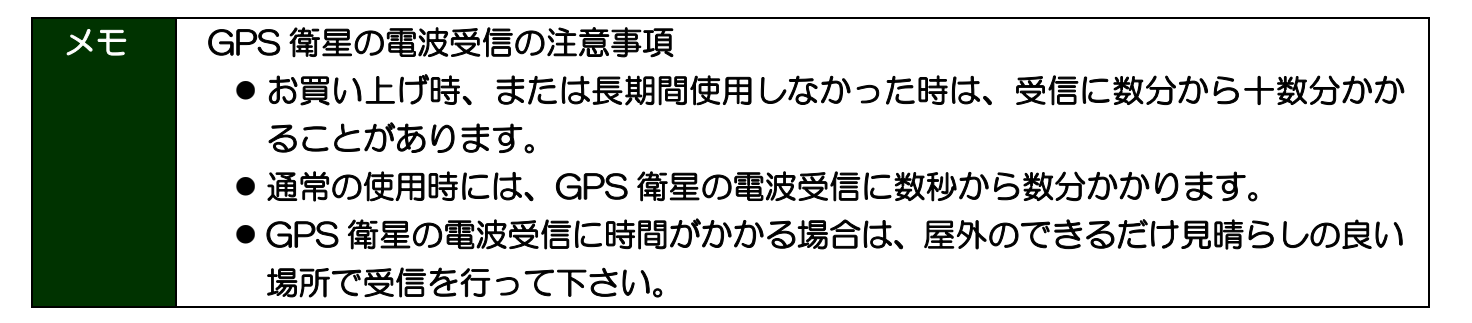

現在地には、以下の自車マークが表示されます。状態により表示が以下のようになります。

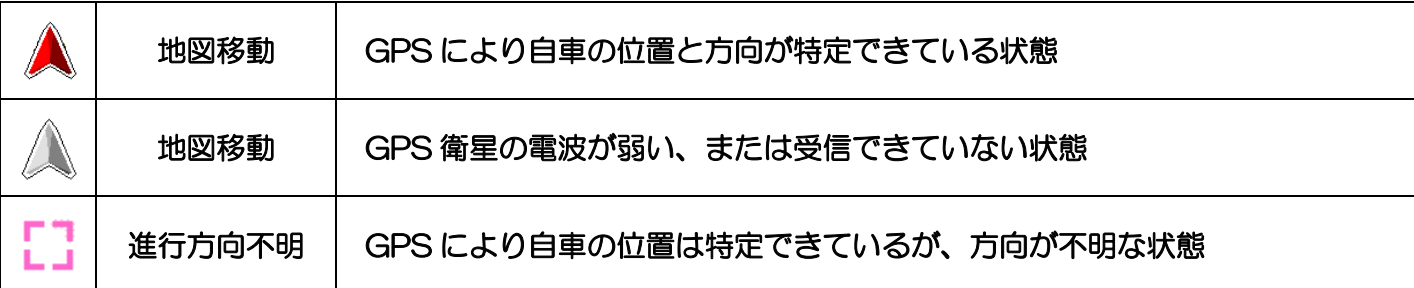

地図上の見たい地点をタッチすると、タッチした地点を中心とした表示になり、「地図移動」状態 のマークになります。

検索機能により地図表示した場合も、同様に「地図移動」状態のマークになります。

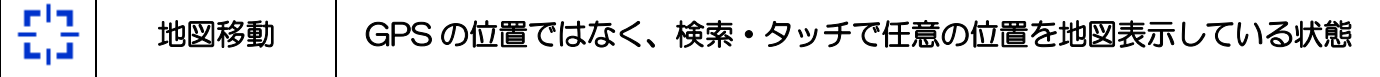

 メモ GPS による位置特定では多少誤差があります。その誤差を補うため、近くの道路位置 に補正する機能を搭載しています。 トンネル内に入った場合、GPS 衛星の電波が受信できなくなります。ルート案内中の 場合は、トンネル進入時の速度を基準にトンネル内を走行する機能を搭載しています。

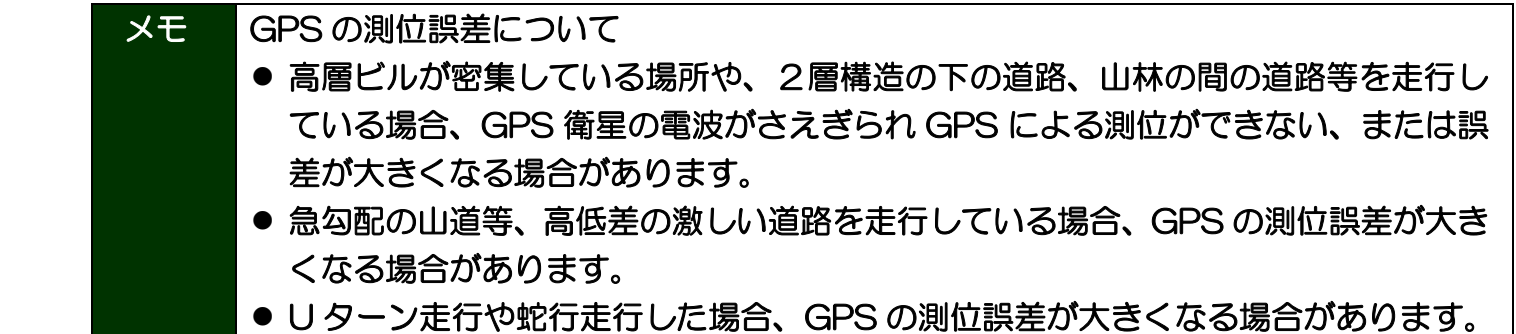

## 地図画面の操作

 地図画面では、地図の縮尺変更、移動、現在地の表示、メニューの呼び出しができます。 目的地を住所や駅名等で検索するには、「MENU ボタン」をタッチして検索メニュー画面から検索 します。

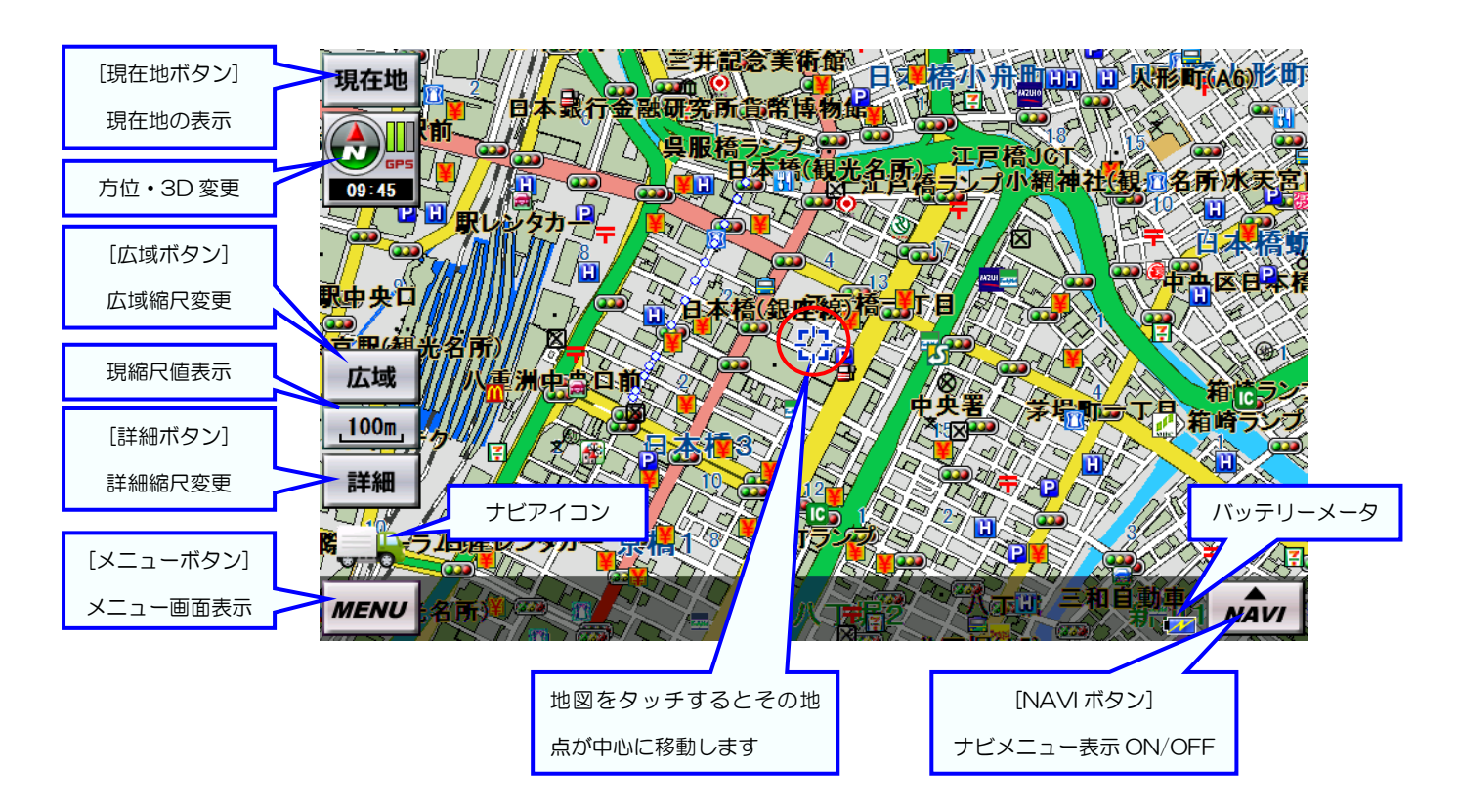

縮尺の変更は[詳細ボタン]または[広域ボタン]をタッチして下さい。

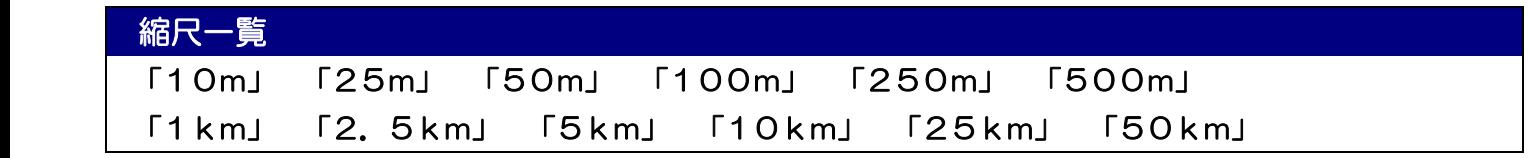

#### メモ | 「現縮尺値表示]をタッチすると、「広域ボタン」「詳細ボタン1が消えたり、現れたりしま す。

#### 画面右下部には、バッテリーメータアイコンが表示されます。

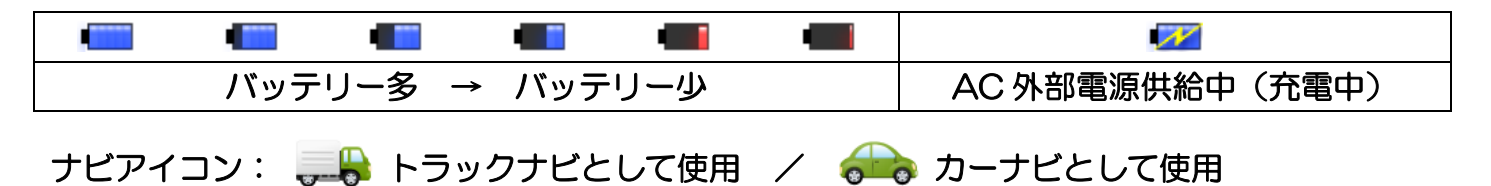

#### 地図の向きの切替

[方位&3D 表示変更ボタン]をタッチすると、表示している地図の向きが変わります。

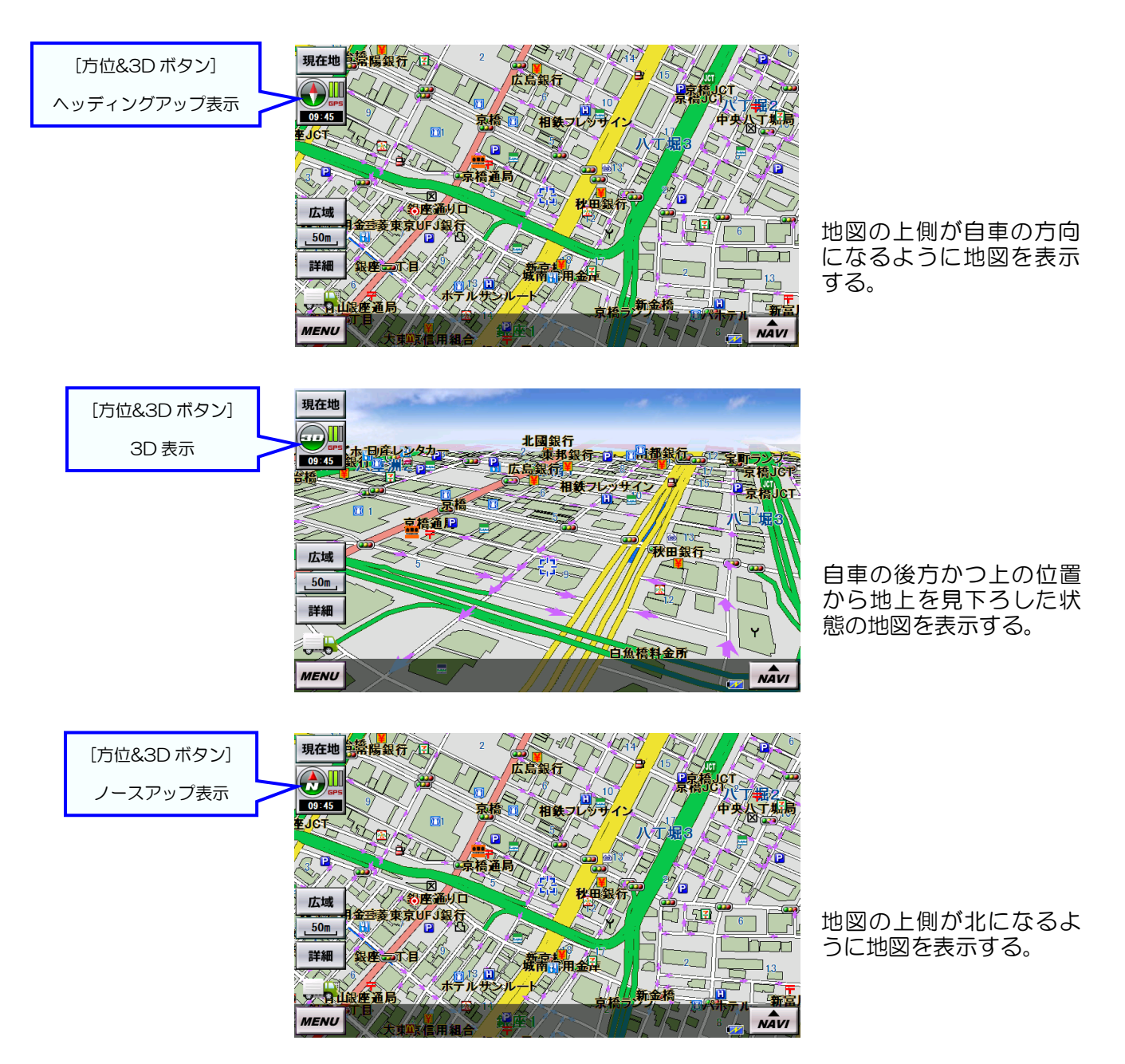

## 地図表示モード (昼/夜)の切替

 MENU→設定の「昼夜切換」を自動切換にしている場合、現在時刻を基に地図表示モードを自動 的に切り替えます。

地図表示モードは、[昼固定] [夜固定] にすることもできます。

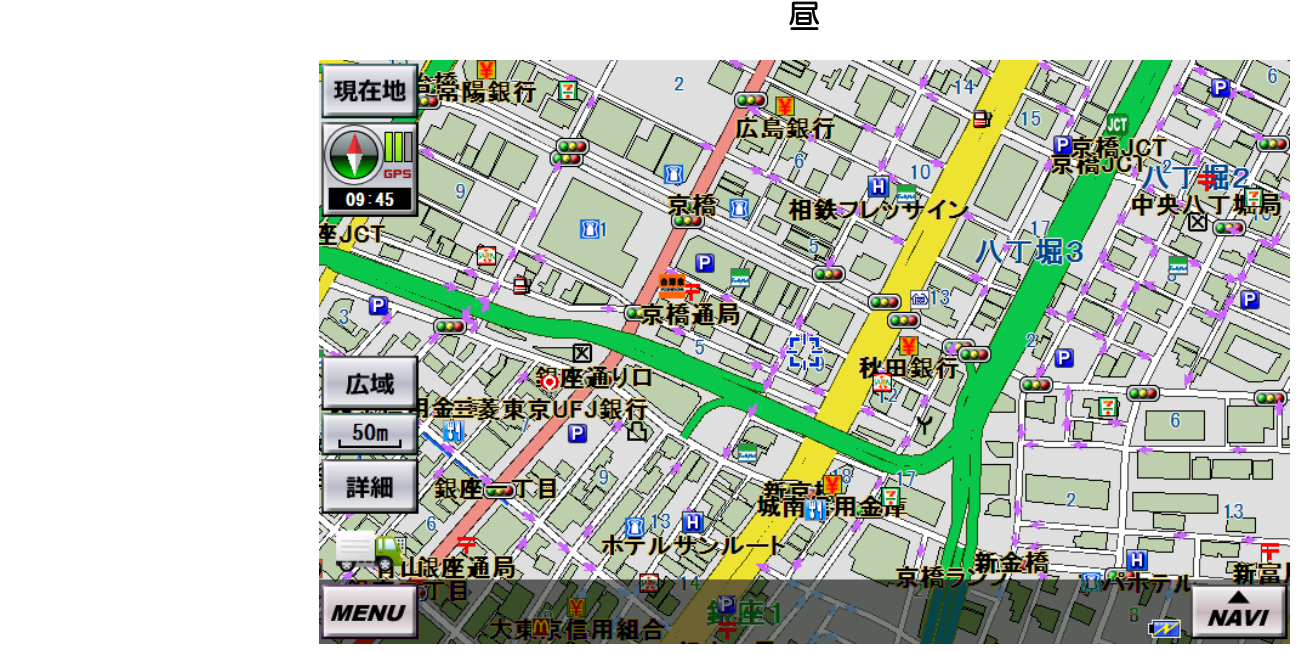

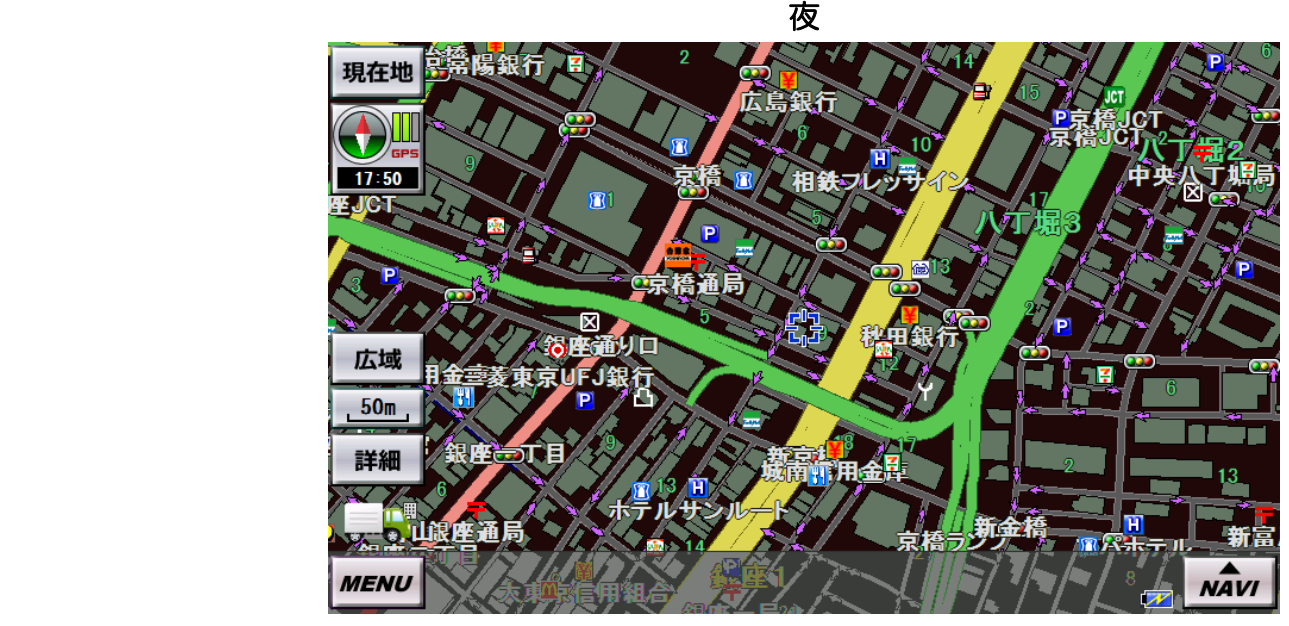

# ナビモードの切替

#### 地図画面でカーアイコン/トラックアイコンを長押しすると、ナビモード(カーナビ/トラックナビ) を切替えることができます。

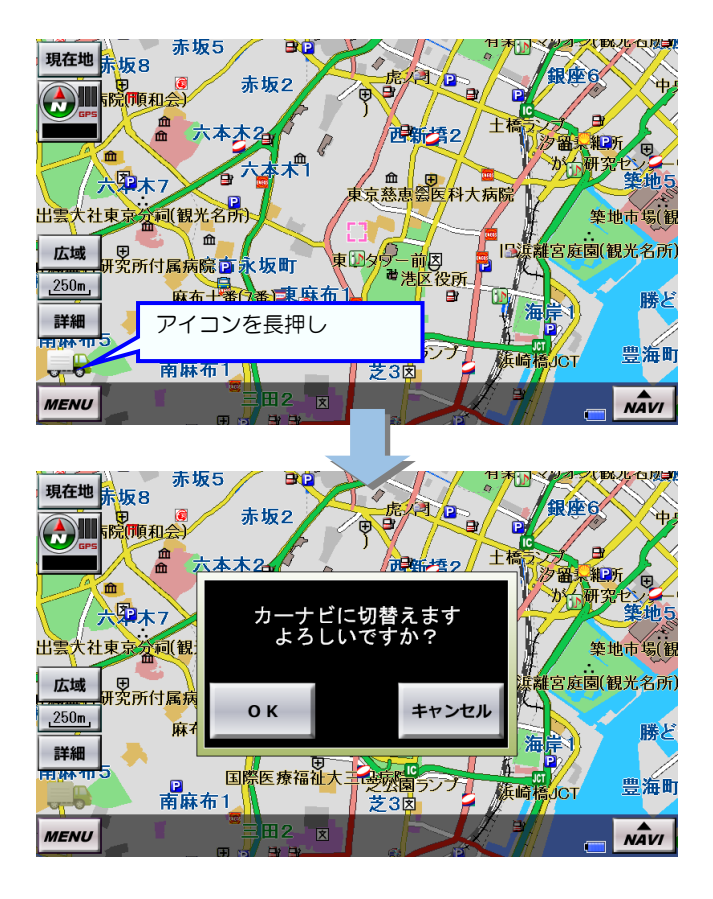

#### メモ ナビ走行を行っているときにナビモードの切替えを行なうと、案内は中止されます。

## ナビの設定操作

 [NAVI ボタン]をタッチすると、「目的地」「出発地」「経由地」「地点登録」「周辺検索」「自宅へ」 「ルート検索」のナビメニューが表示されます。

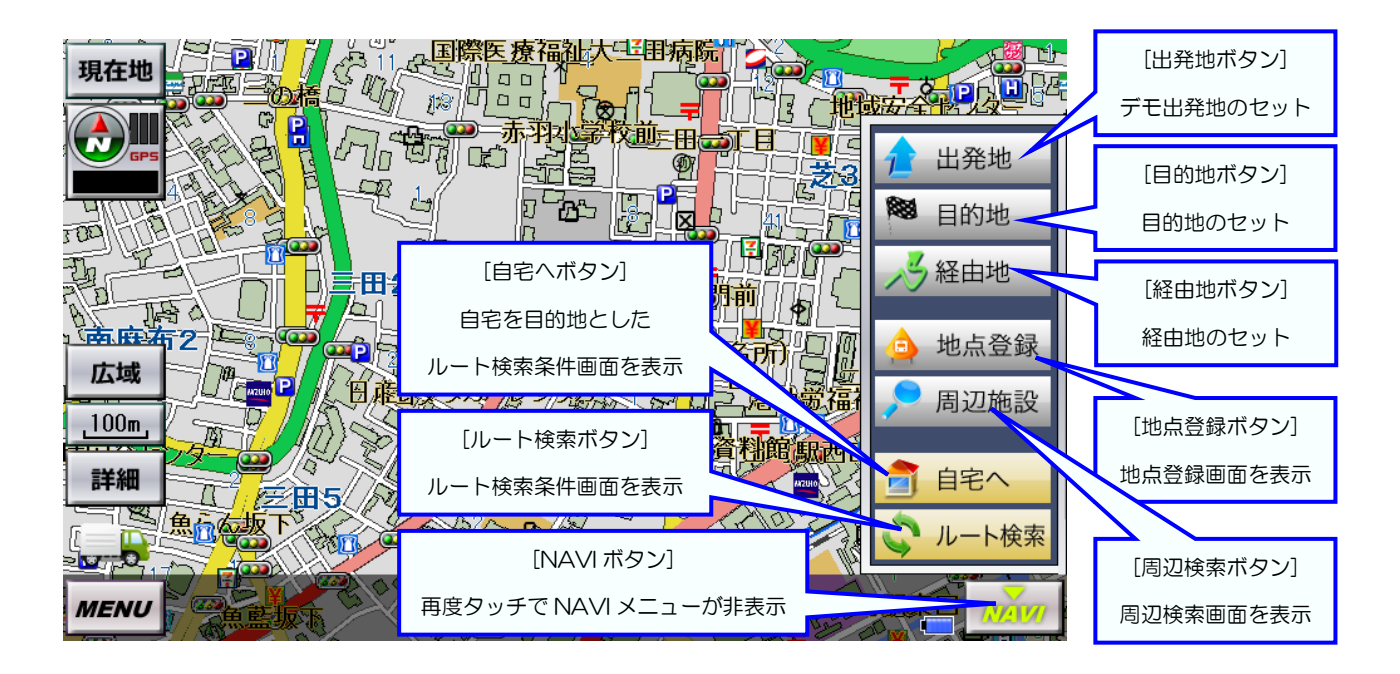

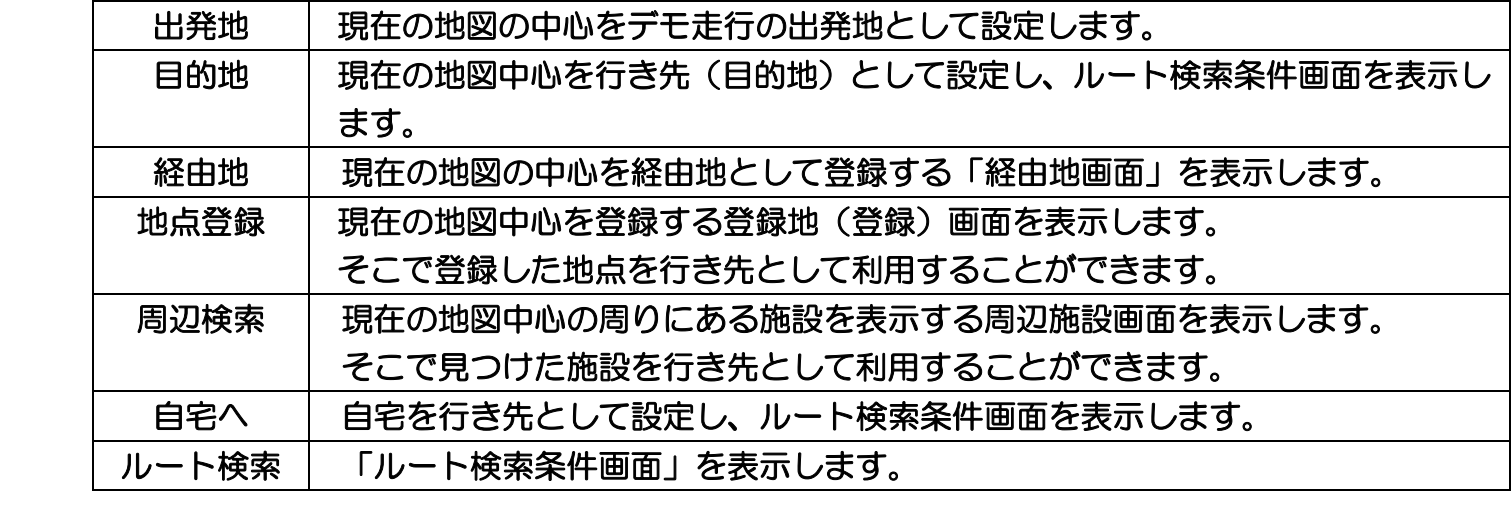

メモ 出発地は、デモ走行でのみ有効です。

## よく行く場所の登録

 ナビメニューの[地点登録ボタン]をタッチすると、登録地(登録)画面が表示されます。 この画面は、よく行く場所を登録するためのものです。

ここで登録した場所は、登録地(照会)画面で利用することができます。目的地の検索(登録地 点による検索)をご覧下さい。

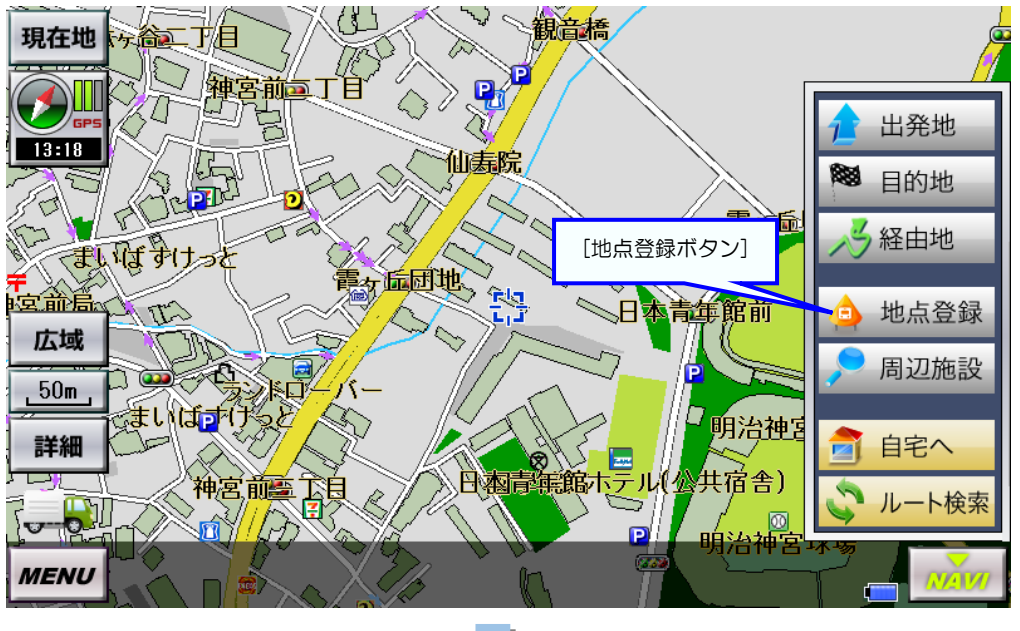

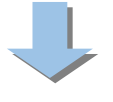

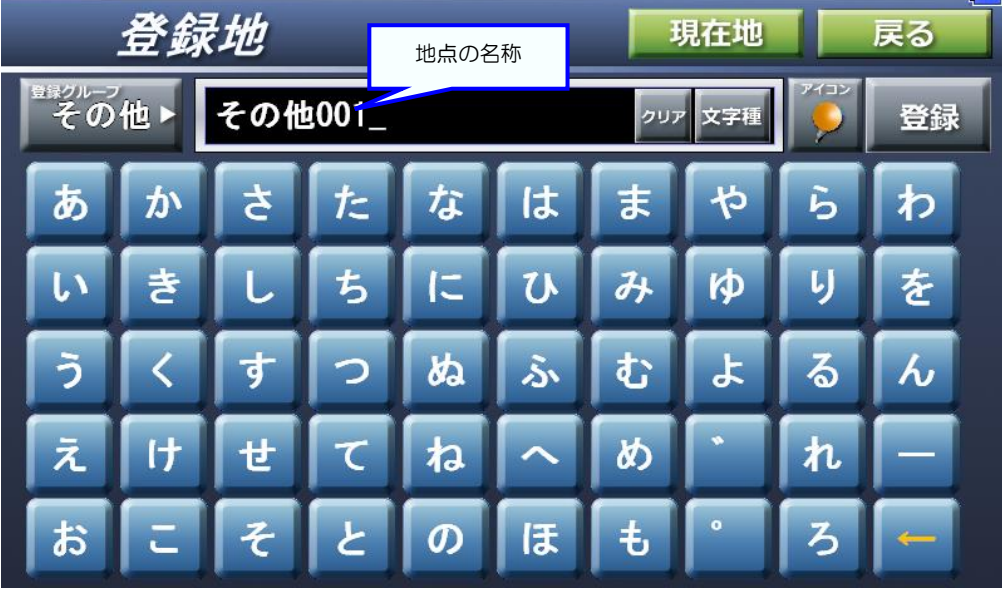

メモ 地点の名称

● 各種検索画面から行き先を探してそのまま登録する場合、検索結果の名称になり ます。

 $\mathbf{r}$ 

それ以外の場合、「登録グループの名称+連番」となります。

#### [登録グループボタン]をタッチし、登録するグループを選択して下さい。 ※ 登録グループには「その他」「仕事」「買い物」「飲食」「遊び」「友達」「自宅」があります。

地点の名称を変えたい場合、[クリアボタン]や[入力ボタン]を使って変更して下さい。

[文字種ボタン]をタッチすることで、入力する文字の種類を変更できます。 ※ 文字の種類には「ひらがな」「カタカナ」「英字」「数字・記号」があります。

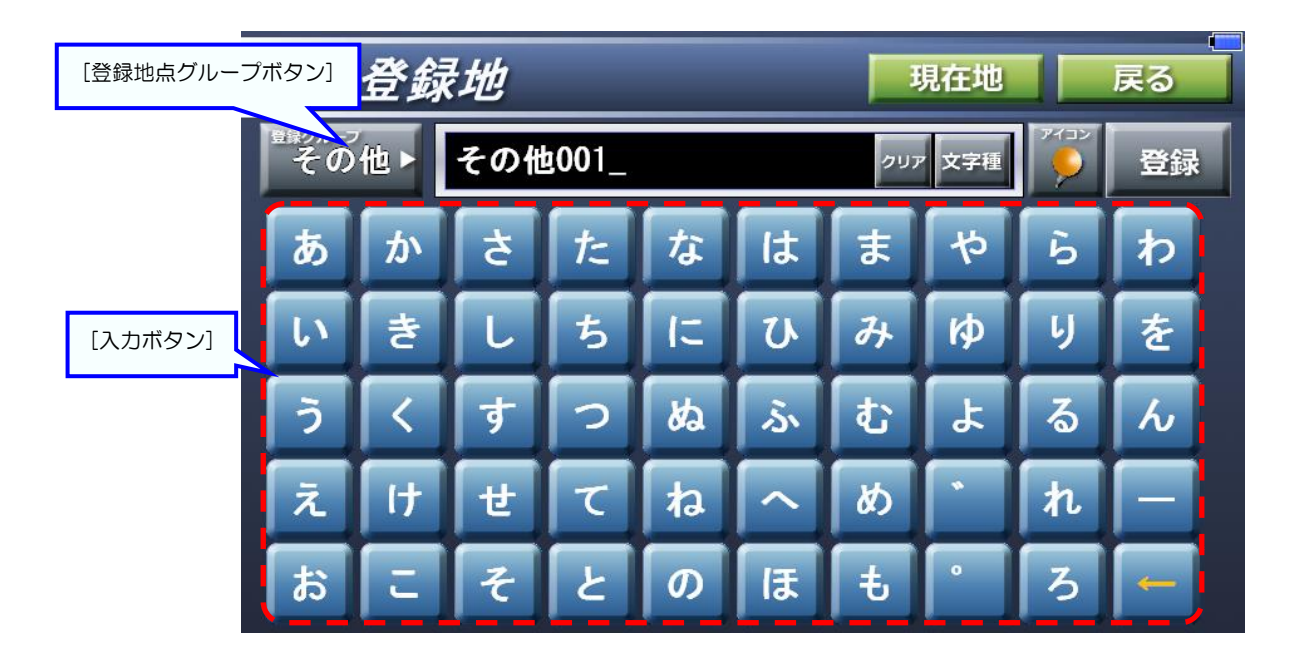

地点の名称が決まったら[登録ボタン]をタッチし、登録を完了します。

 [アイコンボタン]をタッチすると、アイコンの一覧が表示され、登録地を表すアイコンを変更する ことができます。

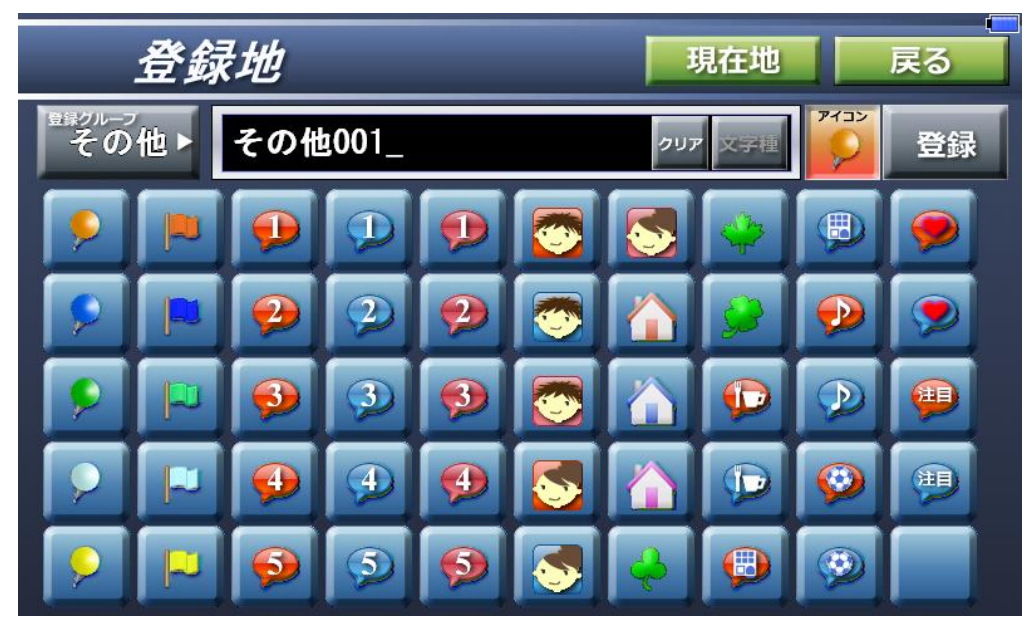

検索の方法

ナビの行き先(目的地)を地図上で探す際、色々な方法が用意されています。

地図画面から[MENU ボタン]をタッチすることにより、検索メニューが表示されます。 検索メニューから各種検索画面を呼び出し、検索結果により地図画面で目的地やデモ出発地を設定

します。

検索の方法は以下の通りです。

- ・住所による検索
- ・施設名称による検索
- ・駅名・インターチェンジ名による検索
- ・周辺施設による検索
- ・電話番号による検索
- ・目的地履歴による検索
- ・登録地点による検索
- ・るるぶ DATA による検索

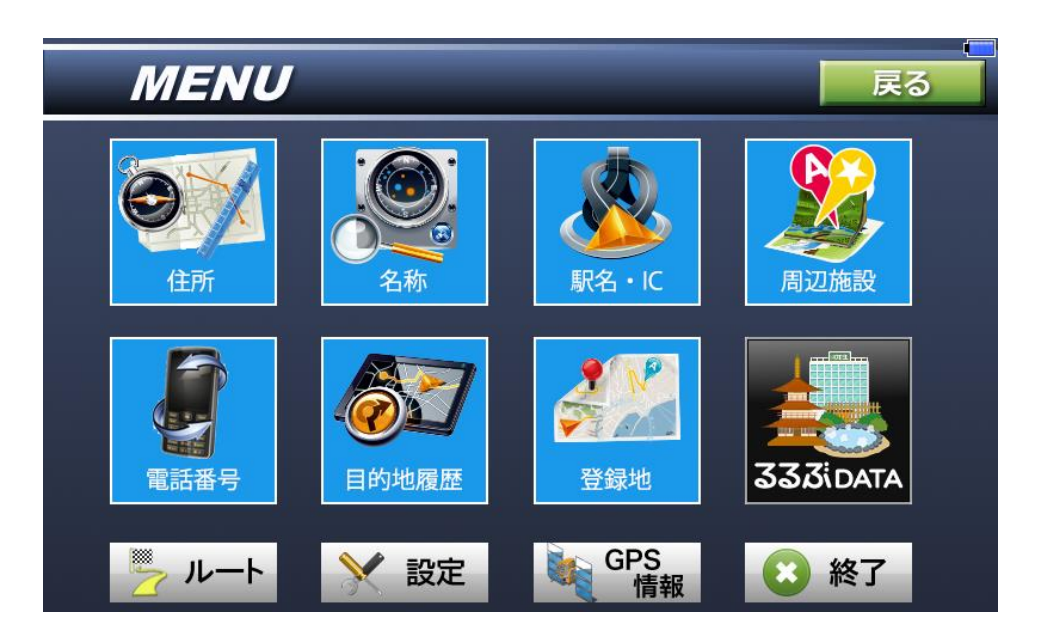

 メモ [戻るボタン]は、前の画面に戻る機能で全画面共通で画面右上部に表示されます。 バッテリーメータは、全画面共通で画面上部タイトル右端部に表示されます。

## 住所による検索

検索メニューから[住所ボタン]をタッチします。

検索したい住所を都道府県から選択していきます。地名は50音順で分類されています。「あ」行、 「た」行といったようにひらがなボタンで絞り込み、中央のリストで選択します。

都道府県→市区町村→町丁目→番地(号)の順で選択していきます。

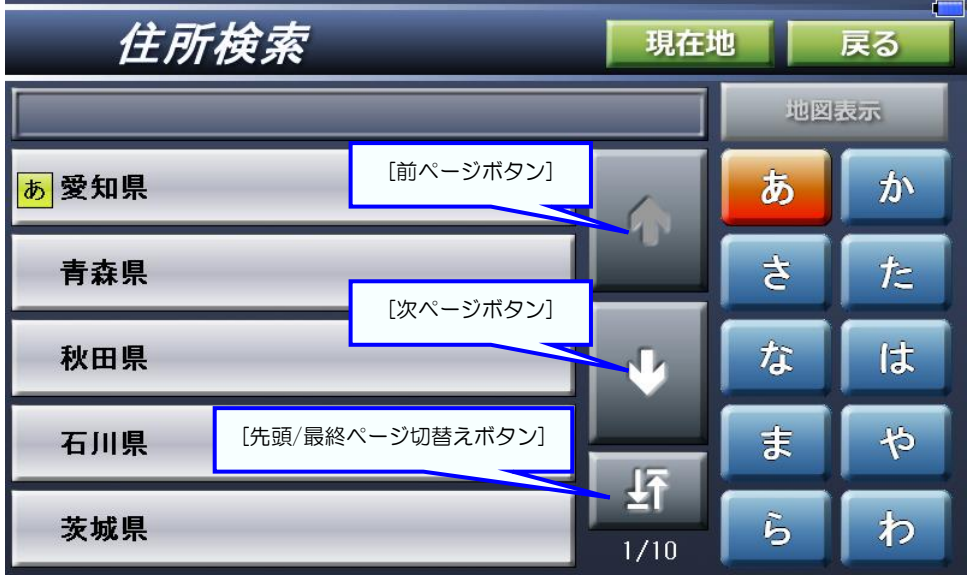

メモ | ※ 住所内に「大字(おおあざ)」「小字(こあざ)」「字(あざ)」がある場合、「大字」 「小字」「字」を省略して、住所選択を行って下さい。 (例)長野県長野市大字鶴賀 → 長野県>長野市>鶴賀 ※ 「先頭/最終ページ切替えボタン」をタッチすると、先頭ページまたは最終ページ が表示されます。 ※ 「前ページボタン」「次ページボタン」を長押しすると高速にページ送りを行なう ことができます。

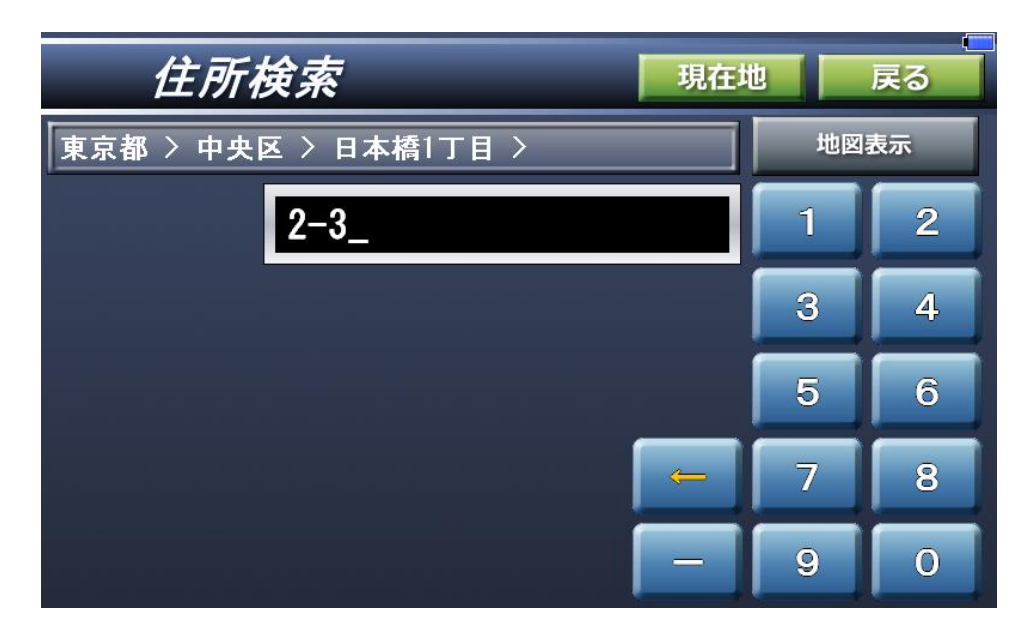

### 施設名称による検索

検索メニューから[名称ボタン]をタッチします。

検索したい施設のジャンルを選択すると施設名称入力画面が表示されます。

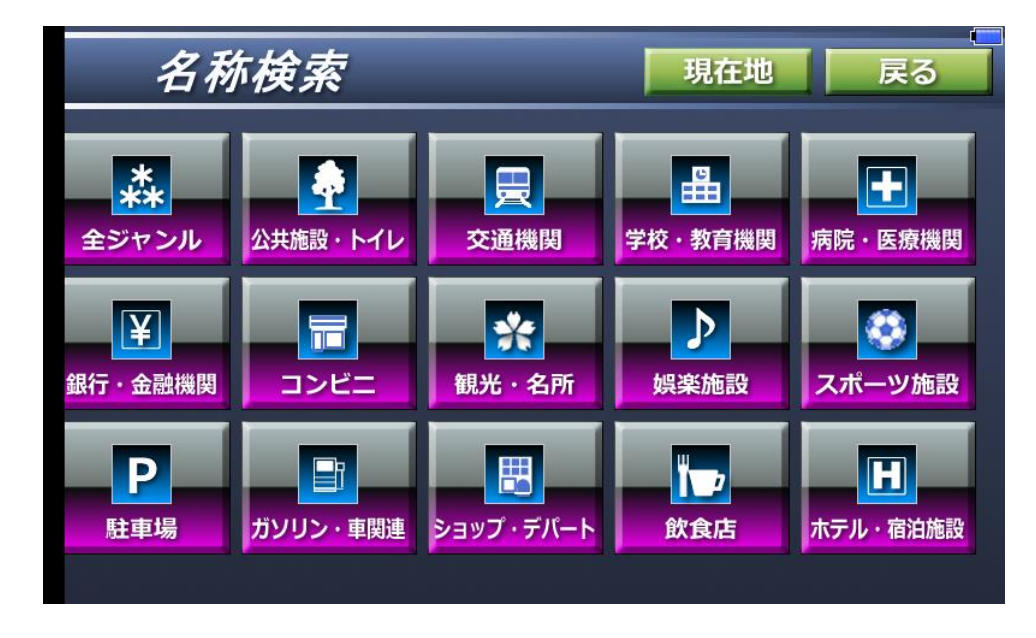

 検索方法を選択し、施設の名称をひらがなボタンで入力します。入力後[検索ボタン]をタッチする と検索を行ないます。

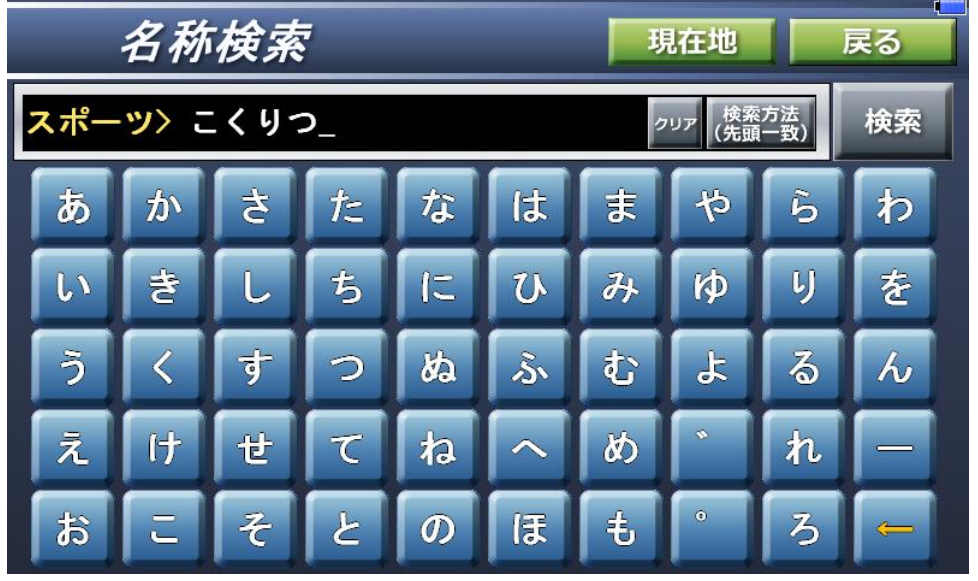

 メモ 施設名検索は、2つの検索方法を選択できます。 「検索方法(先頭一致)」は、施設名の先頭部分が一致するものが対象となります。 「検索方法(部分一致)」は、施設名の一部でも一致するものが対象となります。 例えば「しぶや」と入力した場合、「渋谷パルコ」は先頭一致・部分一致とも対象にな りますが、「東急ハンズ渋谷店」は、部分一致でのみ対象となります。

施設名称の検索結果はリスト形式で、50 音順に表示されます。

表示されたリストの施設をタッチすると、その施設を中心位置として地図画面が表示されます。

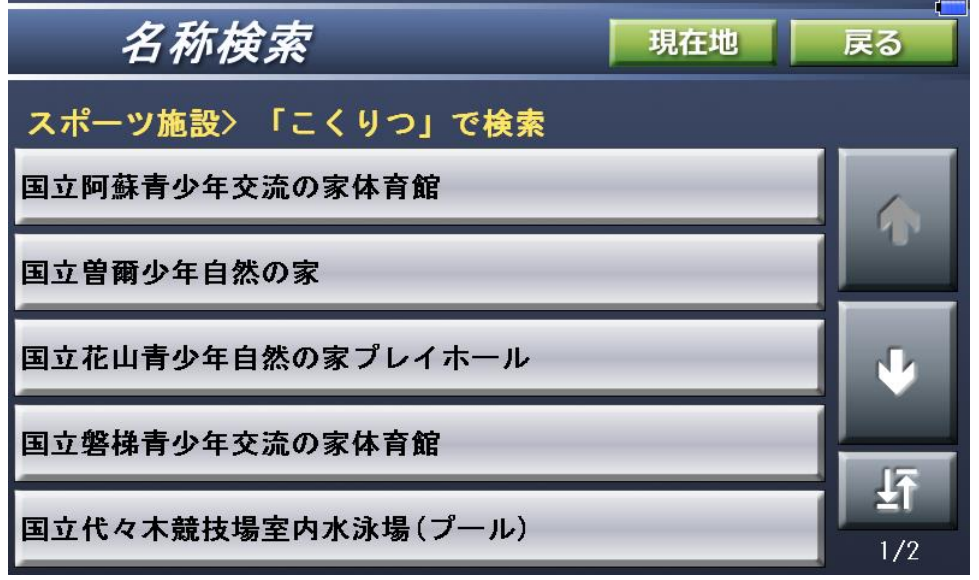

 メモ リストに表示できる施設は最大 500 件です。 「前ページボタン」「先頭/最終ページ切替えボタン」は、「住所検 索」と同じ使い方です。

# 駅名・インターチェンジ名による検索

メニューから[駅・IC ボタン]をタッチします。

「カテゴリ選択ボタン]で検索対象が、「駅」→「インターチェンジ」→「空港」と切り替わるので、 選択対象を選択します。

検索したい駅名等を入力し、「施設名称検索」と同様の方法で検索を行ないます。

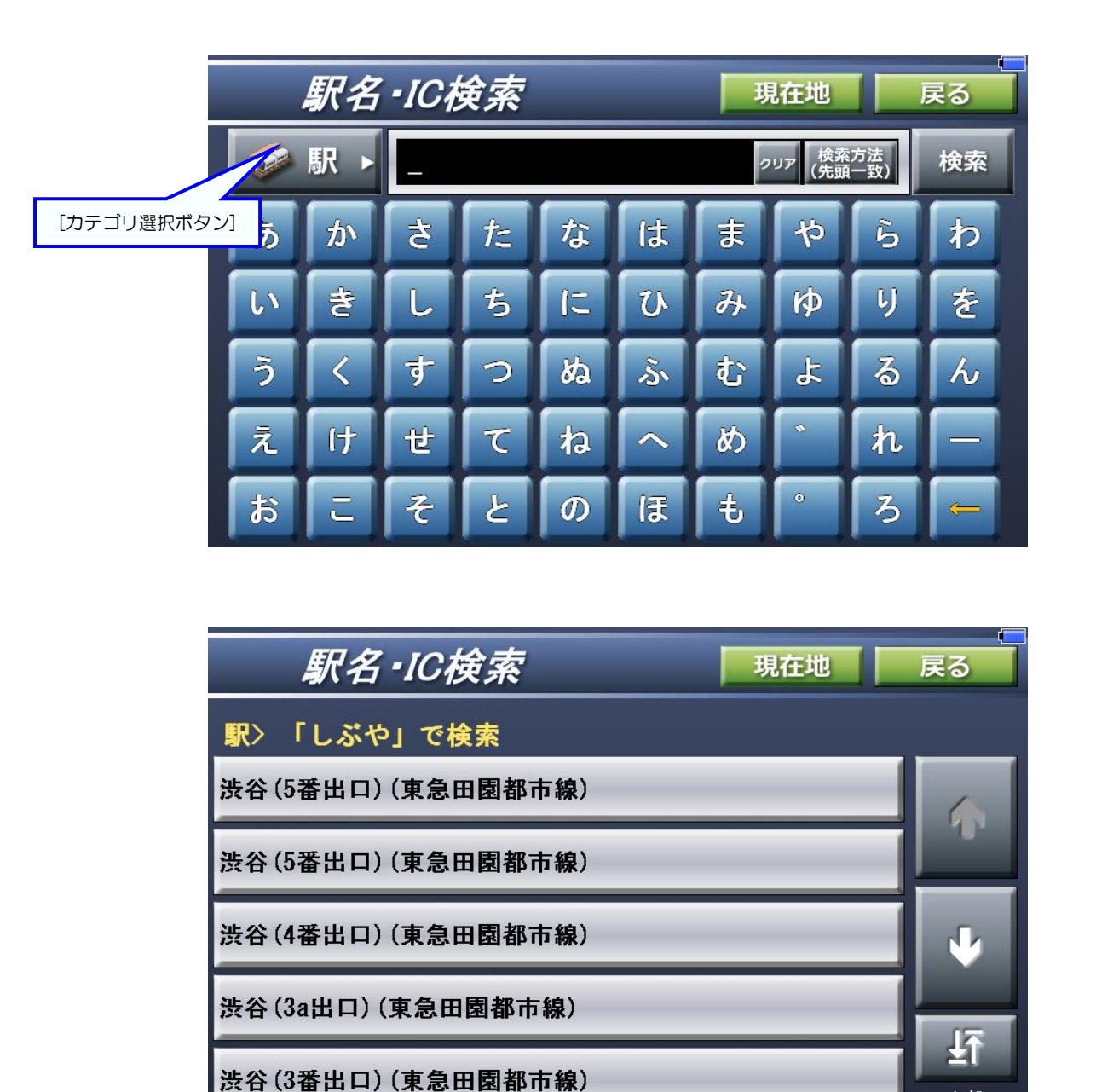

 メモ リストに表示できる施設は最大 500 件です。 「前ページボタン」「次ページボタン」「先頭/最終ページ切替えボタン」は、「住所検 索」と同じ使い方です。

 $\mathbf{I}$ 

 $1/8$ 

#### 周辺施設による検索

検索メニューから[周辺施設ボタン]をタッチします。

検索したい施設のジャンルを選択します。施設のジャンルを選択すると、直前の地図表示の中心か ら距離の近い順に 10km 圏内で500 件までリストが表示されます。

表示されたリストの施設をタッチすると、その施設を中心位置として地図画面が表示されます。

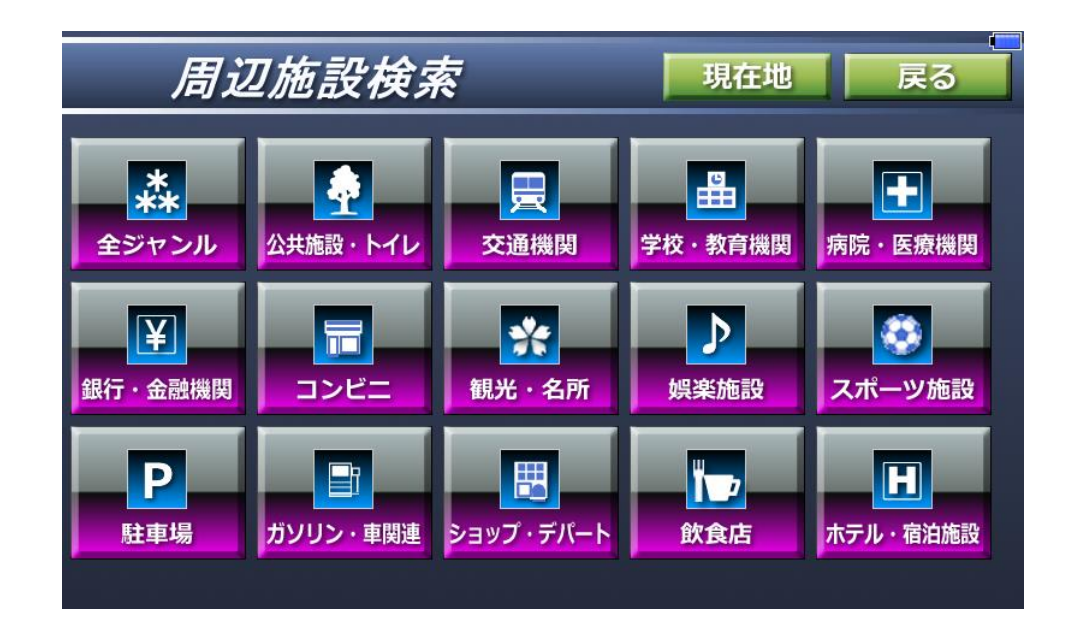

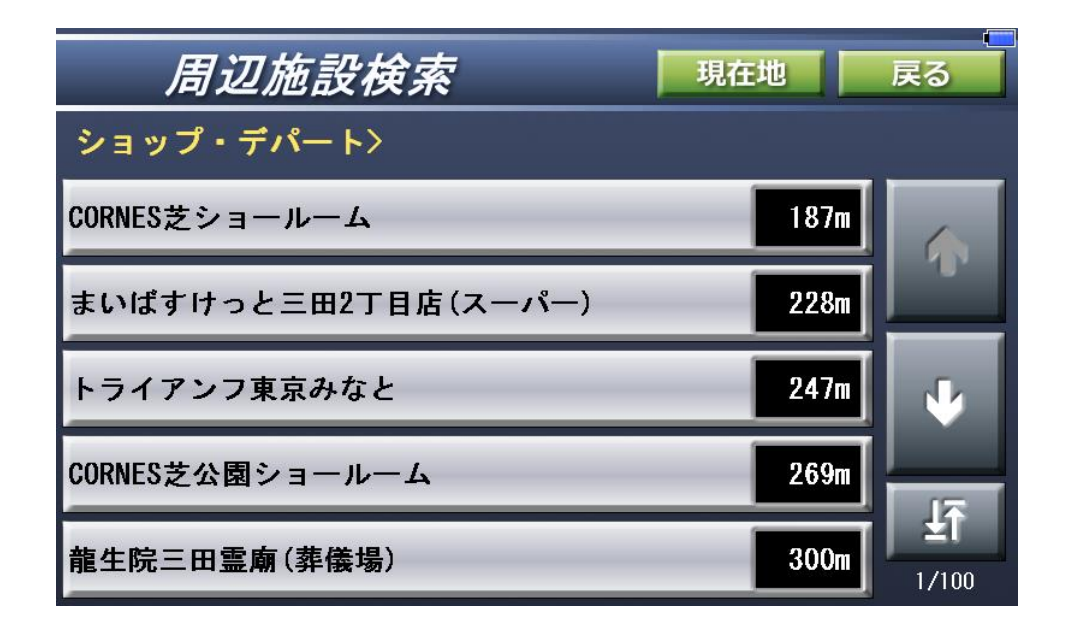

#### メモ 「前ページボタン」「次ページボタン」「先頭/最終ページ切替えボタン」は、「住所検 索」と同じ使い方です。

#### 電話番号による検索

検索メニューから[電話番号ボタン]をタッチします。

検索したい電話番号を入力します。電話番号を入力して[検索ボタン]をタッチすると検索電話番号 施設の名前が表示されます。

施設の名称をタッチすると、その施設を中心位置として地図画面が表示されます。

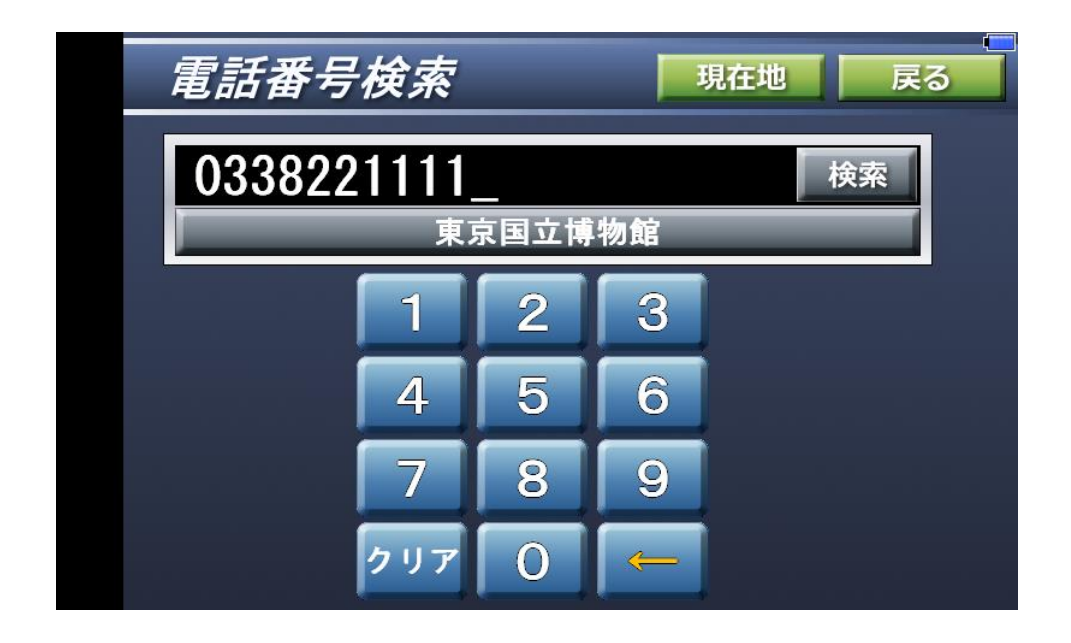

メモ ● 個人宅の番号は検索できません ● 電話番号の入力では、ハイフンを付けても付けなくても検索ができます。 (例)03-1234-5678 0312345678

### 目的地履歴による検索

検索メニューから[目的地履歴ボタン]をタッチします。

目的地履歴がリスト表示されます。表示されたリストの目的地をタッチすると、その目的地を中心 位置として地図画面が表示されます。

目的地履歴は、各種検索画面から行き先を探してそのまま目的地を設定した場合に、履歴として記 録されます。

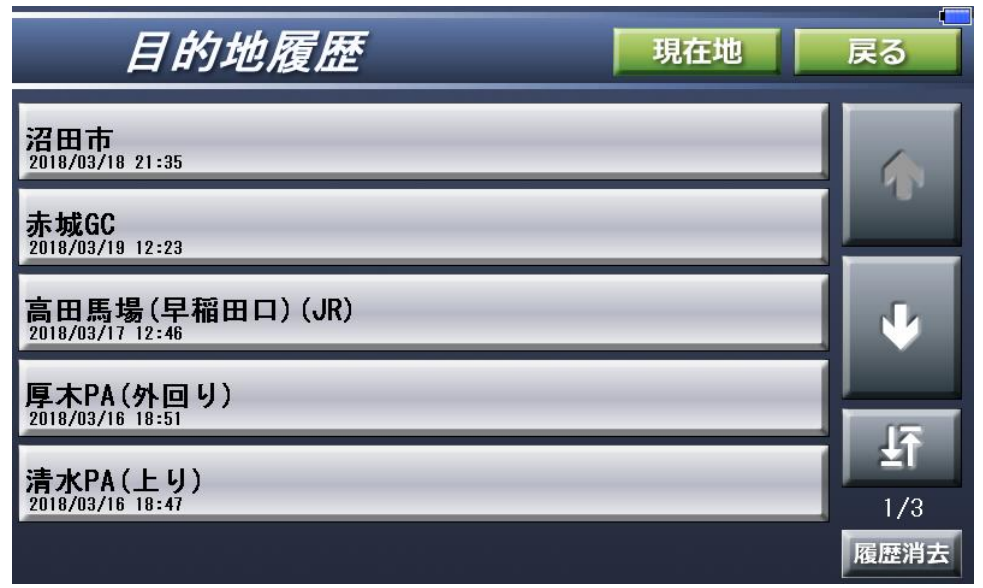

 メモ 記録できる履歴は最大 100 件で、100 件を超えた場合は古いものから削除されます。 「前ページボタン」「次ページボタン」「先頭/最終ページ切替えボタン」は、「住所検 索」と同じ使い方です。

 目的地履歴を削除したい場合は、[履歴削除ボタン]をタッチして選択モードにし、削除したい目的 地をタッチして選択して下さい(複数選択できます)。 選択中の目的地をタッチすると、選択が解除されます。

[削除実行ボタン]をタッチすると、選択中の目的地が削除されます。

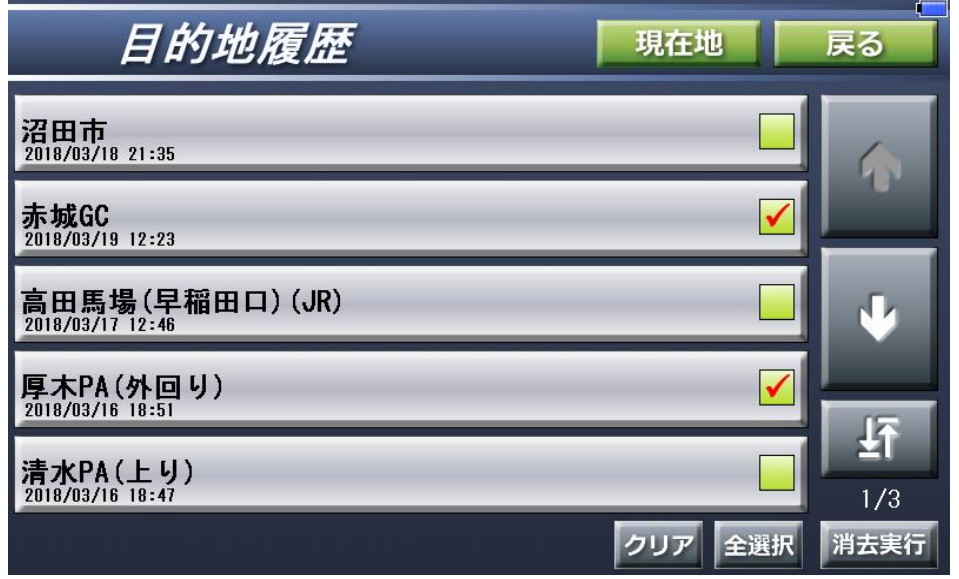

### 登録地点による検索

検索メニューから[登録地ボタン]をタッチします。

表示された登録地(照会)画面で[登録グループボタン]を選択し、目的の登録地を探して下さい。 登録地をタッチすると、その登録地を中心位置として地図画面が表示されます。

地点の新規登録は地図画面で行ないます。地図の表示・操作(よく行く場所の登録)をご覧下さい。

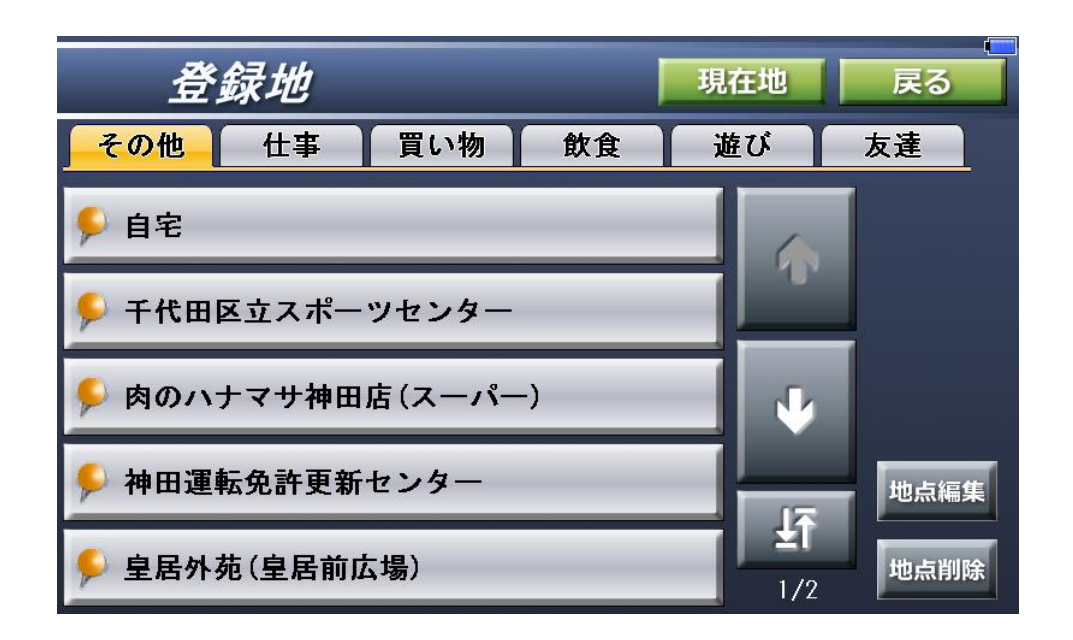

 メモ 登録できる地点は1グループ毎に最大220件です。 「前ページボタン」「先頭/最終ページ切替えボタン」は、「住所検 索」と同じ使い方です。

 登録地点は地図画面で登録した際に名前が付けられます。また、その場で変更することもできま すが、この登録地(照会)画面でも名前を変更することができます。

登録地(照会)画面で[地点編集ボタン]をタッチすると、選択モードになります。 編集したい登録地をタッチして下さい。登録地(照会)画面が表示されます。

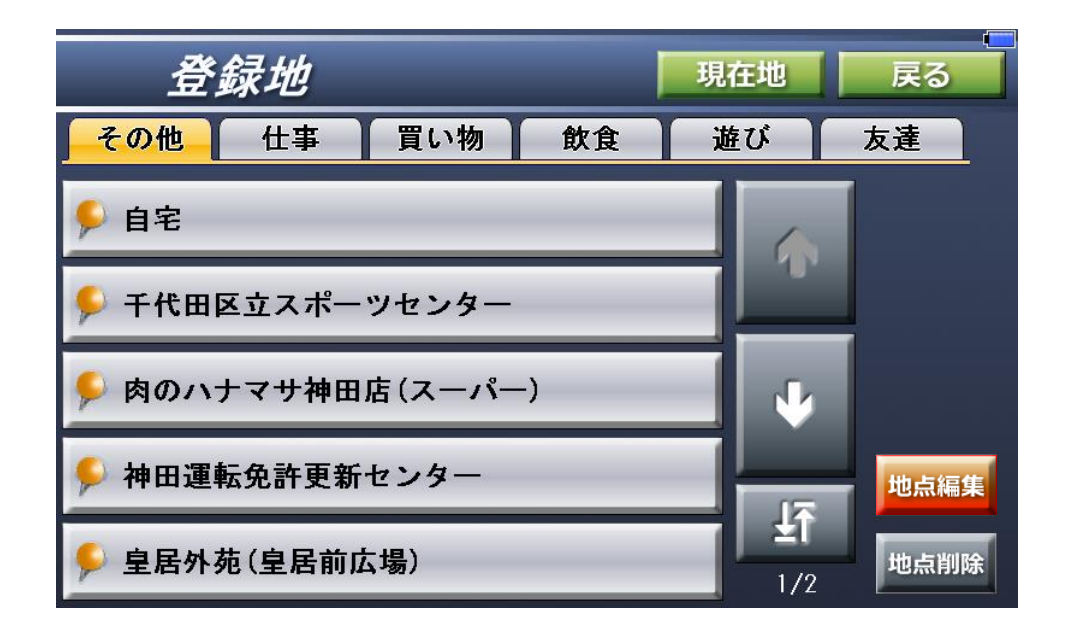

 登録地(編集)画面で、登録グループ、名前、アイコンを変更することができます。 操作方法は、登録地(登録)画面と同じです。

ただし、「自宅」はアイコンのみの変更となります。

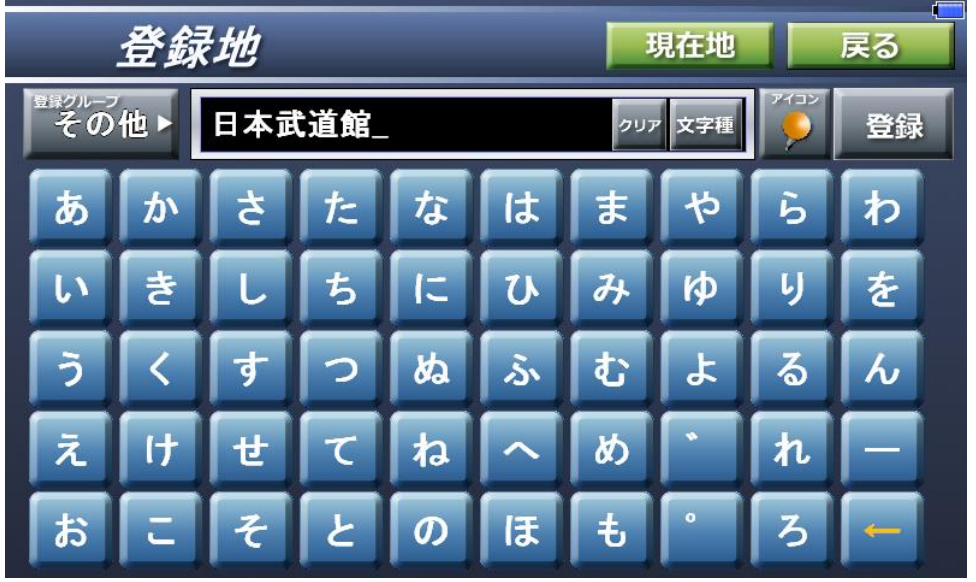

 登録地を削除したい場合は、 「地点削除ボタン」をタッチすると、選択モードになります。削除 したい登録地をタッチして下さい。1件ずつ削除することができます。

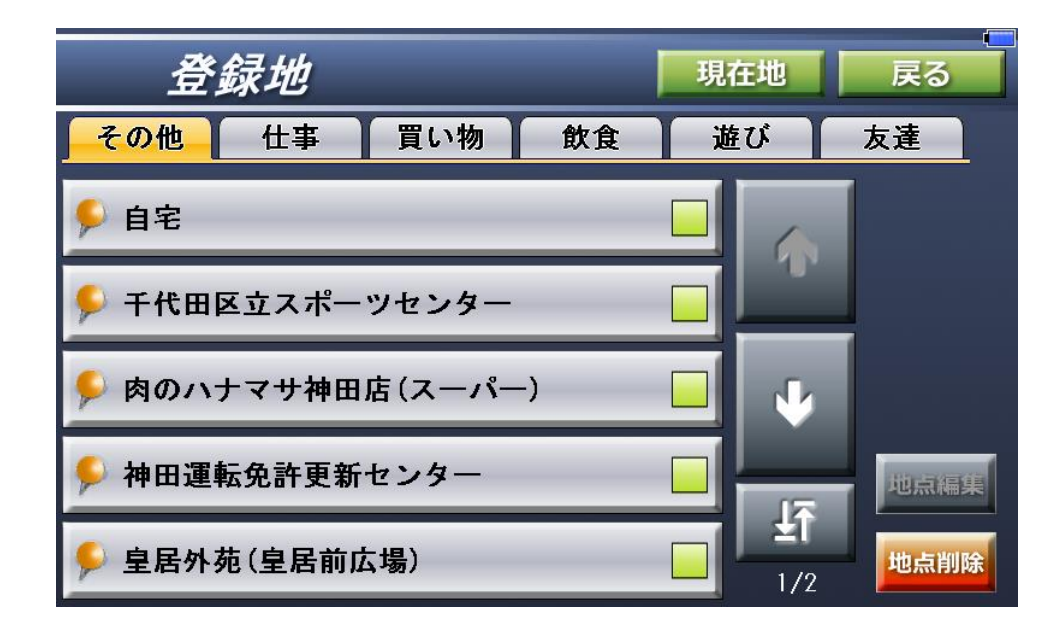

# るるぶ DATA による検索

 るるぶ DATA で行き先の情報を確認して地図画面へ移動することができます。 2つの検索方法を用意しています。

- ・地域で探す
- ・名称で探す

初めに「地域で探す」方法を説明します。

検索メニューから[るるぶ DATA 検索ボタン]をタッチします。 検索方法から[地域で探す]をタッチします。

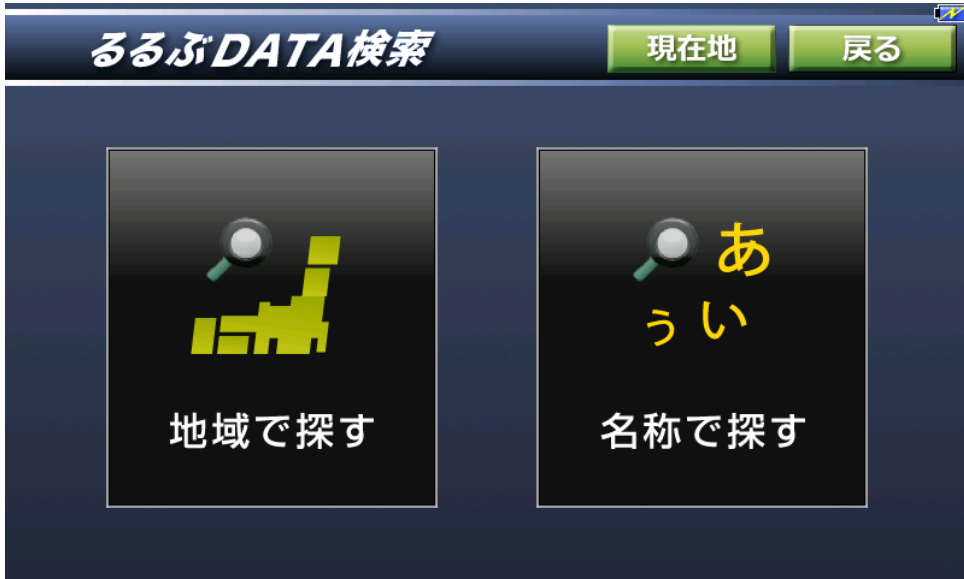

 $\mathbf{r}$ 

検索したい施設のジャンルを選択します。

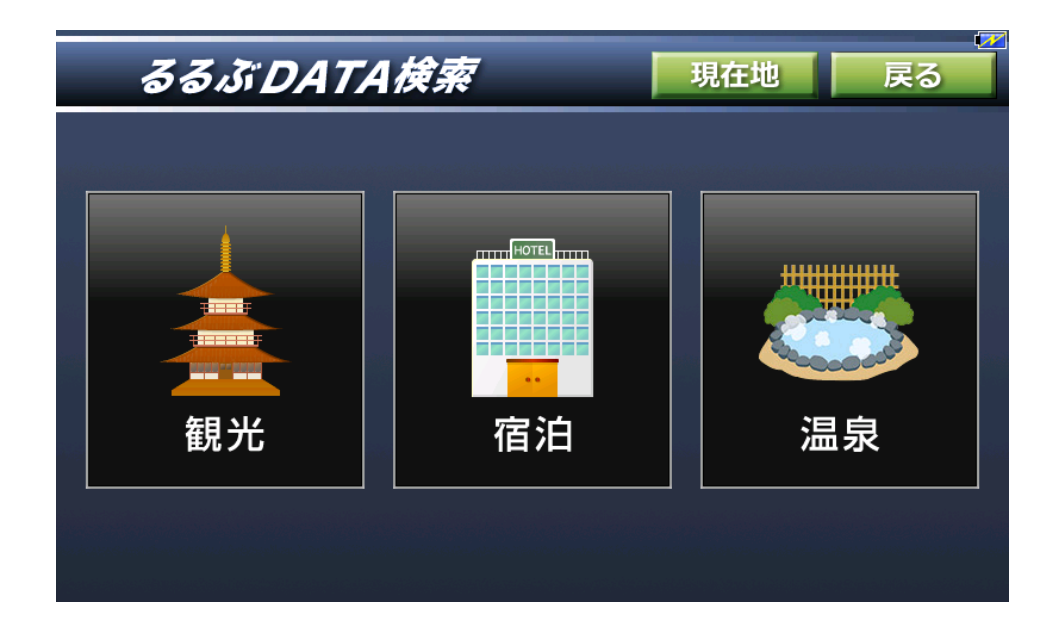

 検索したい住所を都道府県から選択していきます。地名は50音順で分類されています。「あ」行、 「た」行といったようにひらがなボタンで絞り込み、中央のリストで選択します。 都道府県→市区町村の順で選択していきます。

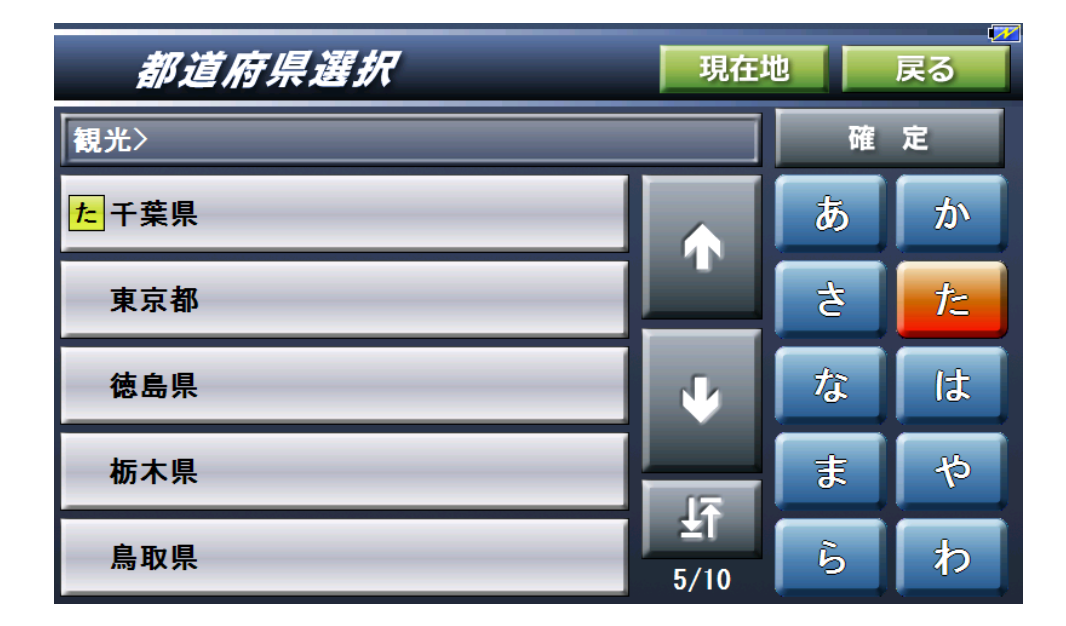

るるぶ DATA 検索の検索結果は、リスト形式で 50 音順に表示されます。

表示施設リストをタッチし地図を表示します。

表示施設リストの横にある[詳細ボタン]をタッチすると、詳細情報が表示されます。

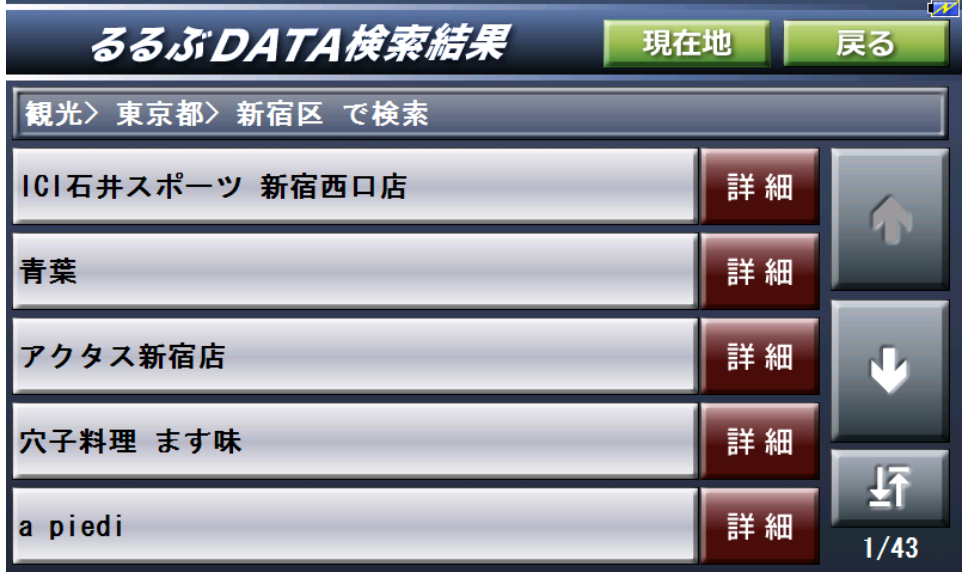

 メモ リストに表示できる施設は最大 500 件です。 「前ページボタン」「「先頭/最終ページ切替えボタン」は、「住所検 索」と同じ使い方です。

 [画像表示ボタン]がある場合は、それをタッチすると対象施設の画像が表示されます。 [戻るボタン]をタッチすると、検索結果に戻ります。

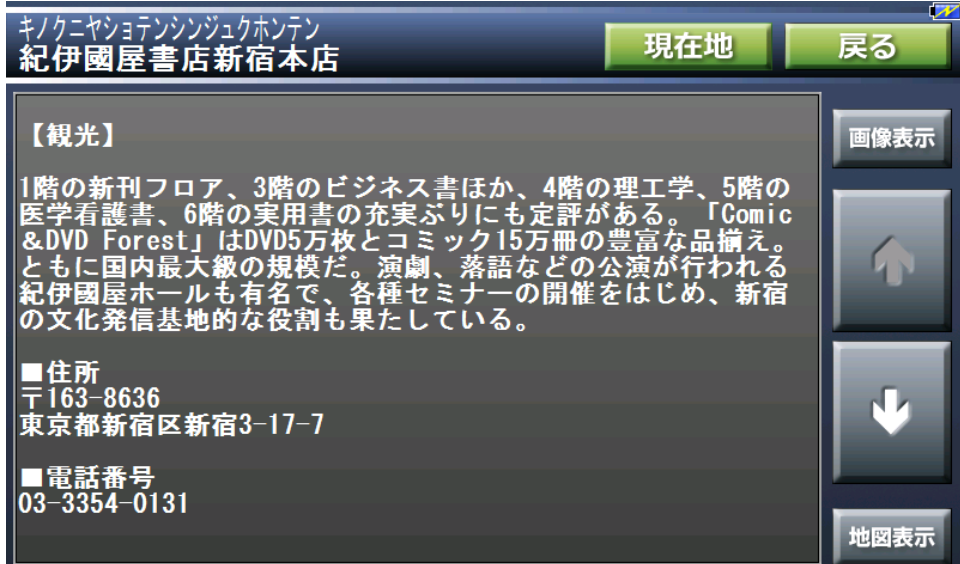

 $\mathbf{r}$ 

次に「名称で探す」方法を説明します。

検索メニューから[るるぶ DATA 検索ボタン]をタッチします。 検索方法から[名称で探す]をタッチします。

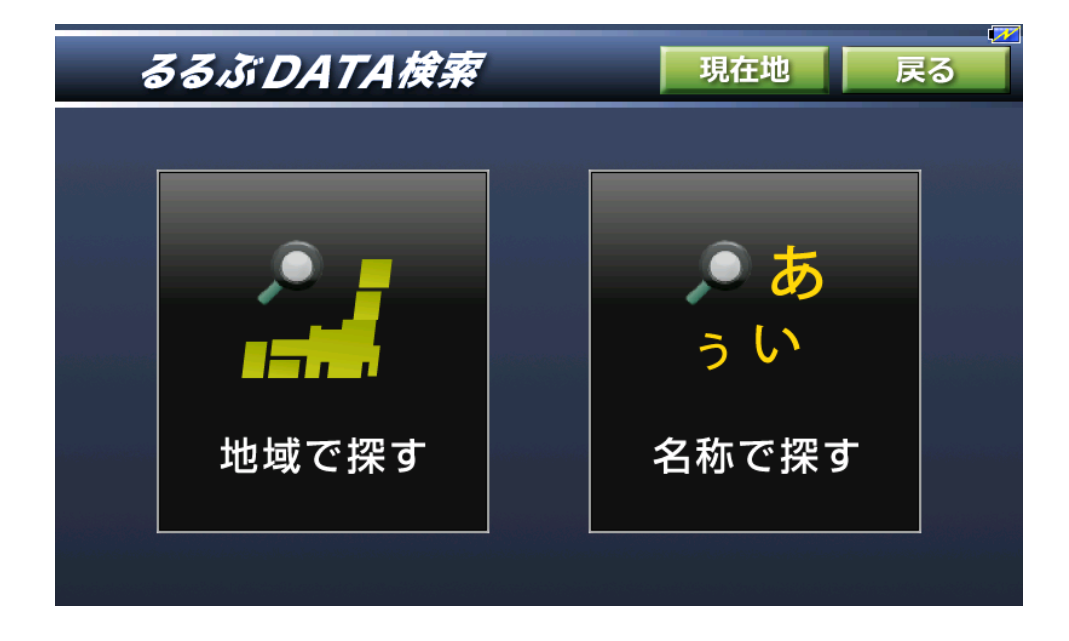

 検索方法を選択し、施設の名称をひらがなボタンで入力します。入力後[検索ボタン]をタッチす ると検索を開始します。

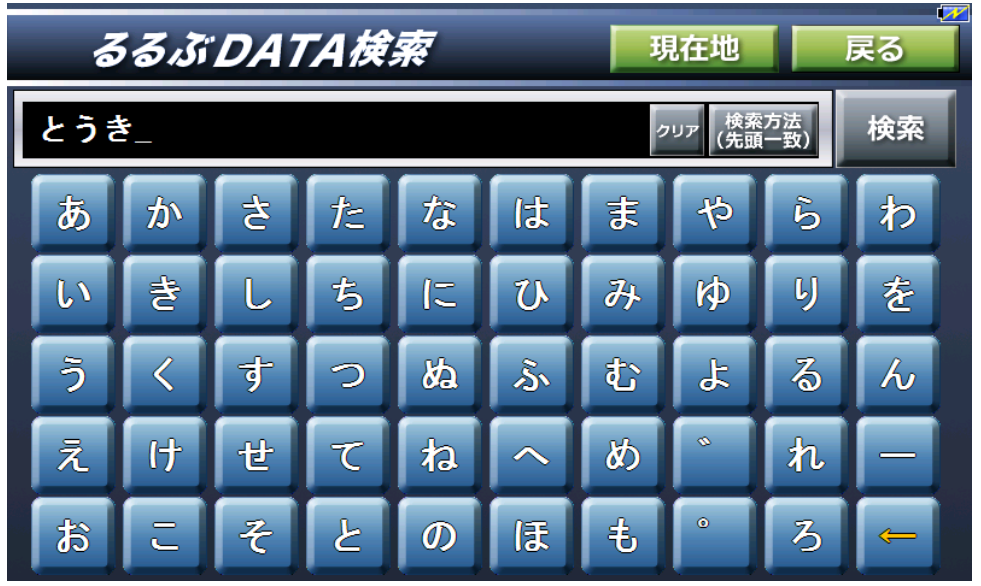

 メモ るるぶ DATA 検索は、2つの検索方法を選択できます。 「先頭一致検索」は、施設名の先頭部分が一致するものが対象となります。 「部分一致検索」は、施設名の一部でも一致するものが対象となります。 例えば「しぶや」と入力した場合、「渋谷パルコ」は先頭一致・部分一致とも対象にな りますが、「東急ハンズ渋谷店」は、部分一致でのみ対象となります。

るるぶ DATA 検索の検索結果はリスト形式で、50 音順に表示されます。

表示施設リストをタッチし地図を表示します。

表示施設リストの横にある[詳細ボタン]をタッチすると、詳細情報が表示されます。

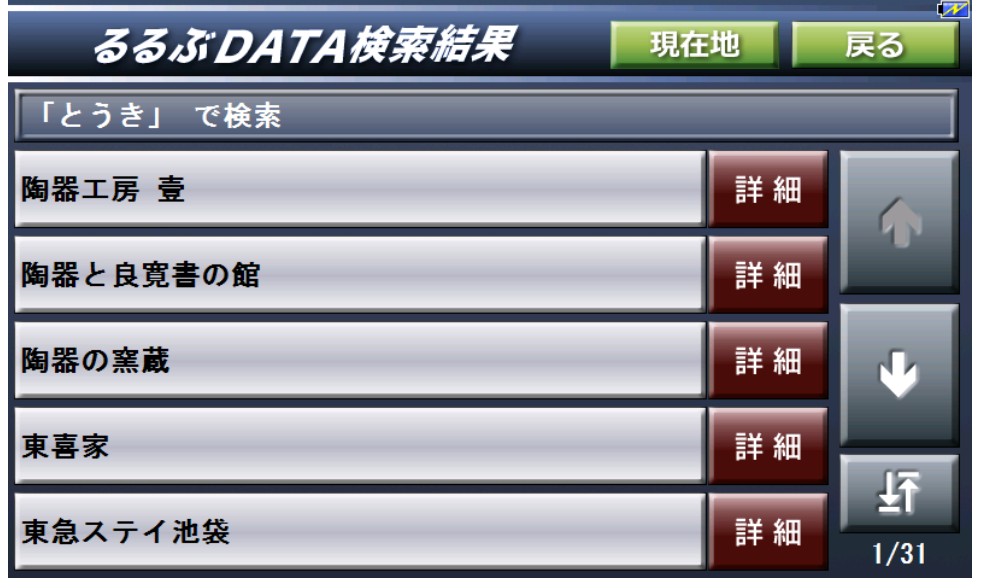

 メモ リストに表示できる施設は最大 500 件です。 「前ページボタン」「「先頭/最終ページ切替えボタン」は、「住所検 索」と同じ使い方です。

 [画像表示ボタン] がある場合は、それをタッチすると対象施設の画像が表示されます。 [戻るボタン]をタッチすると、検索結果に戻ります。

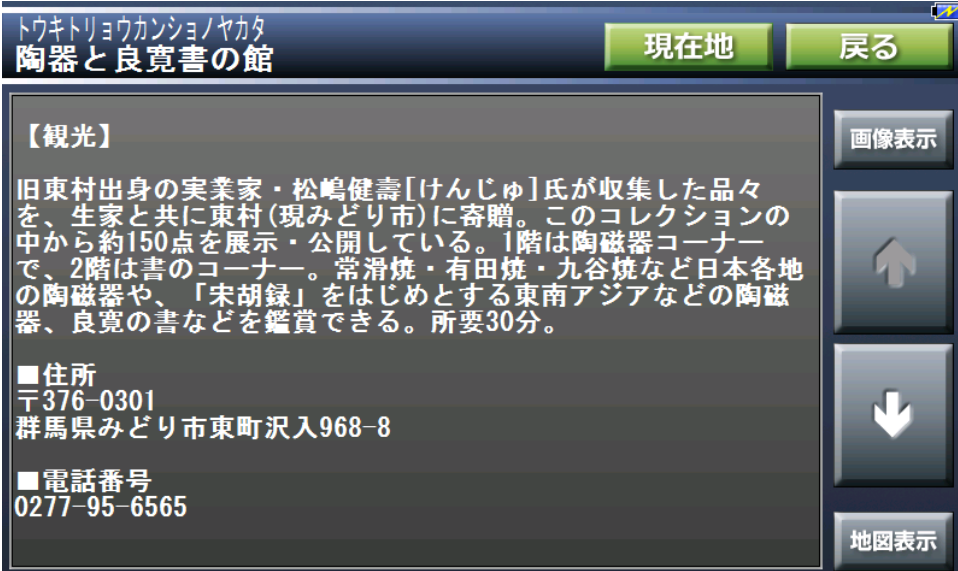

 $\mathbf{r}$ 

## ナビルートの案内

ナビルートの案内を行なうには、以下の手順で実行します。

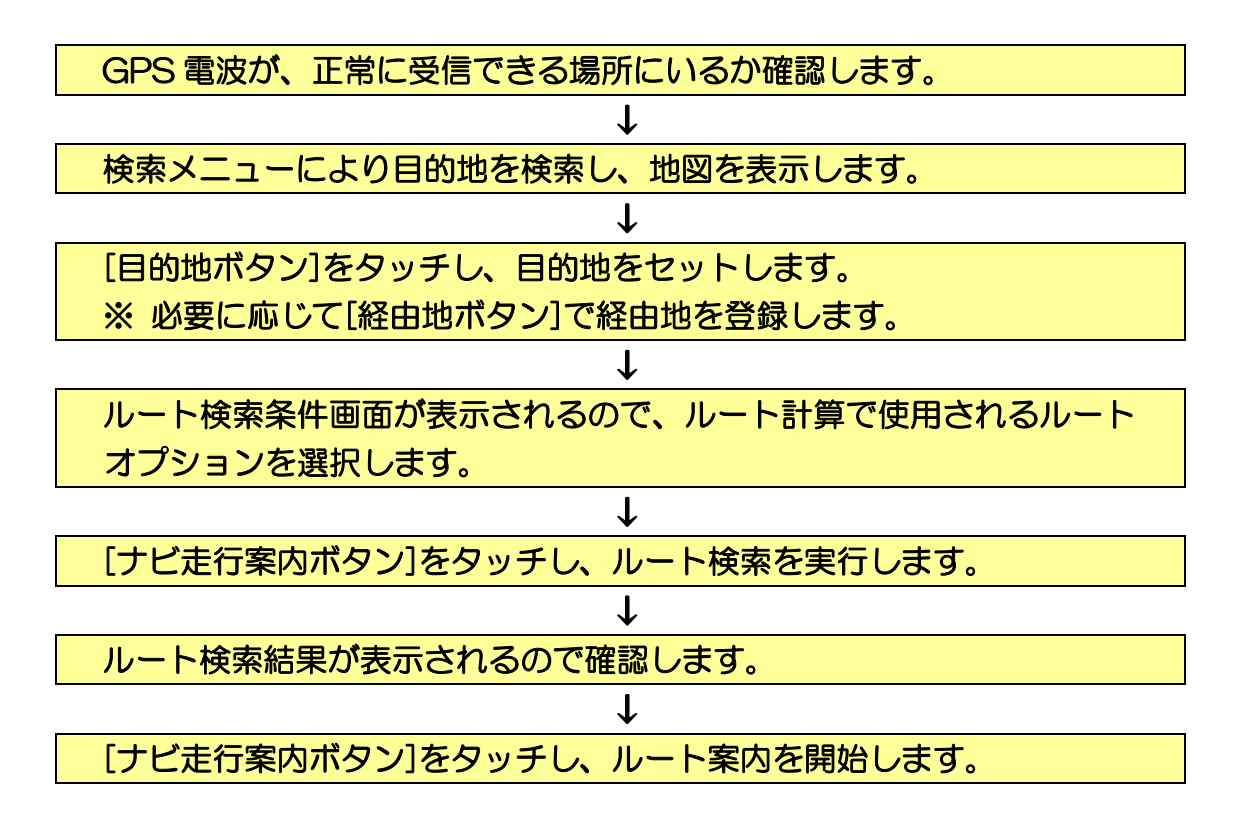

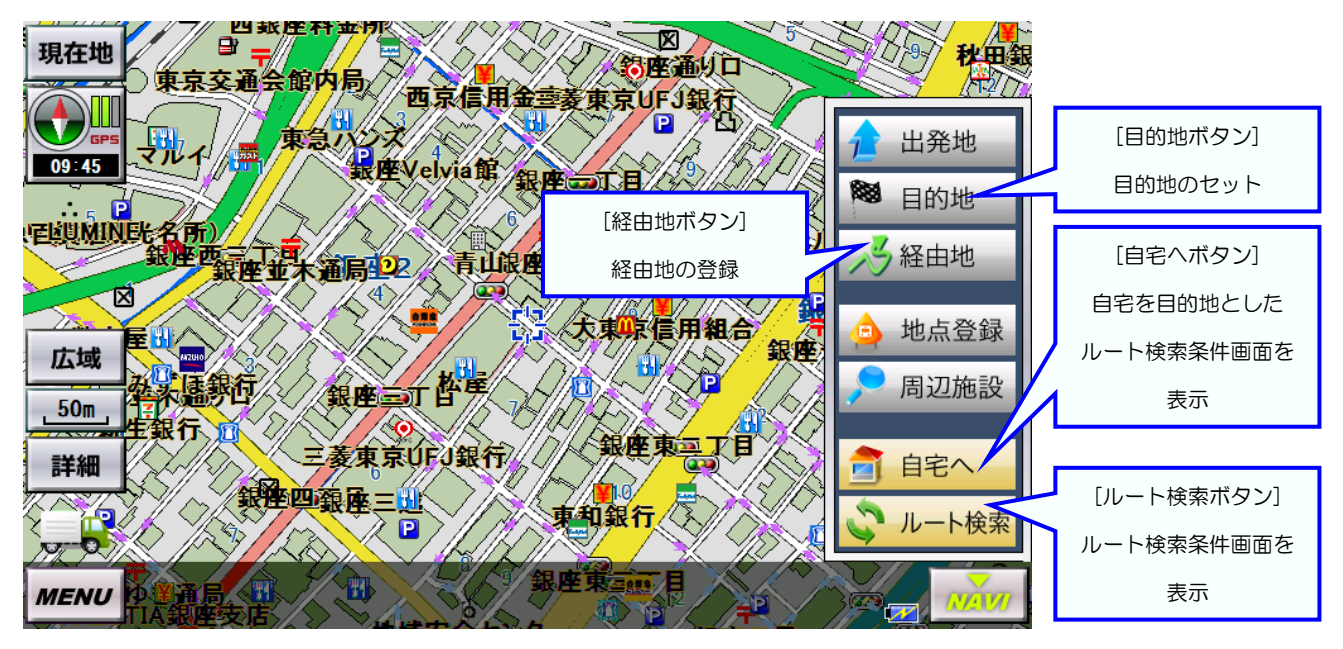

 メモ [経由地ボタン]をタッチすると、経由地画面が表示されます。経由地を4箇所まで登録 することができます。 目的地が自宅の場合、[自宅へボタン]をタッチすることで、目的地検索の操作を省略す ることができます。 ※自宅は、登録地点検索機能により、あらかじめ登録しておく必要があります。

# デモルートの案内

 検索したルートを事前に走行を確認することができます。デモルートの案内を行なうには、以下の 手順で実行します。

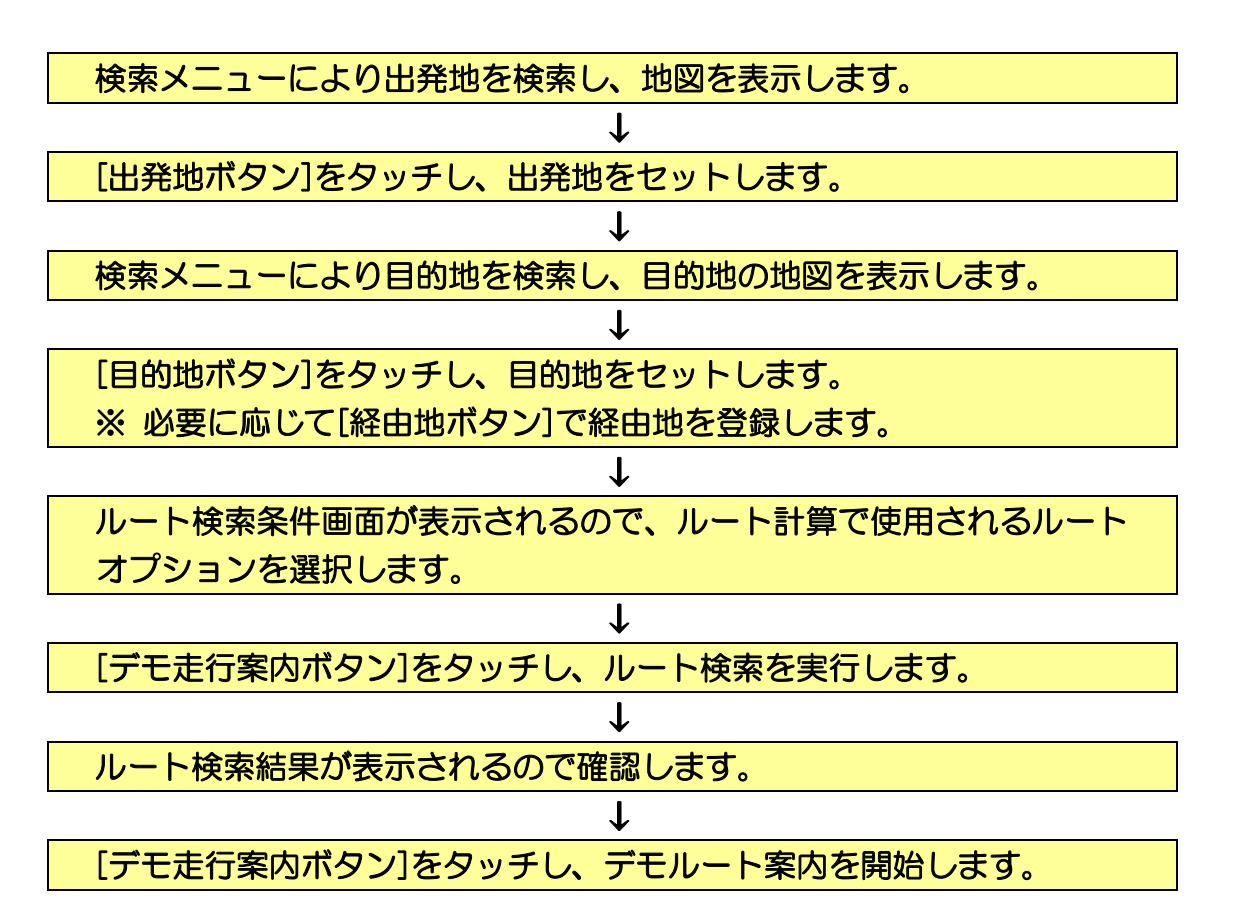

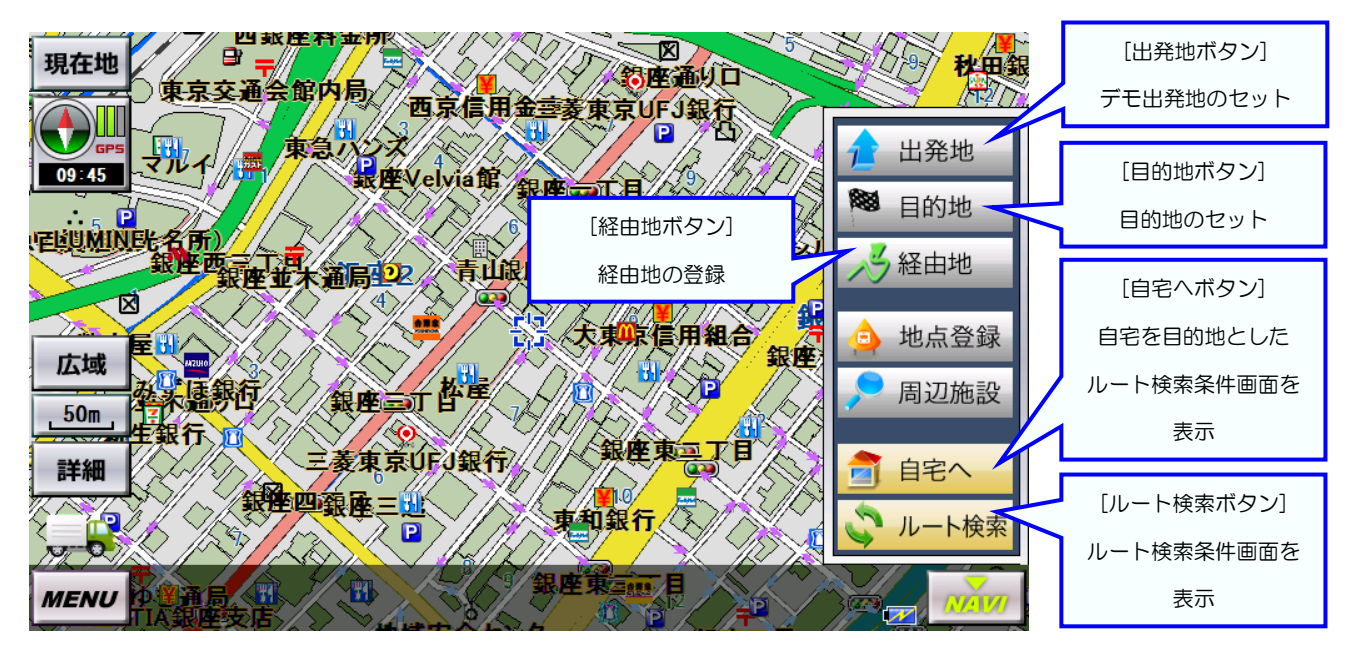

## 経由地の設定

 目的地の検索で地図を表示したり、地図画面上をタッチし地図を移動したりして地図中心を決め、 ナビメニューから[経由地ボタン]をタッチすると経由地画面を表示します。 この画面で4箇所まで経由地を設定することができます。

[追加ボタン]により、地図の中心位置を経由地として登録します。 経由地には、目的地の検索で付いた名前、または住所を反映した名前が付きます。

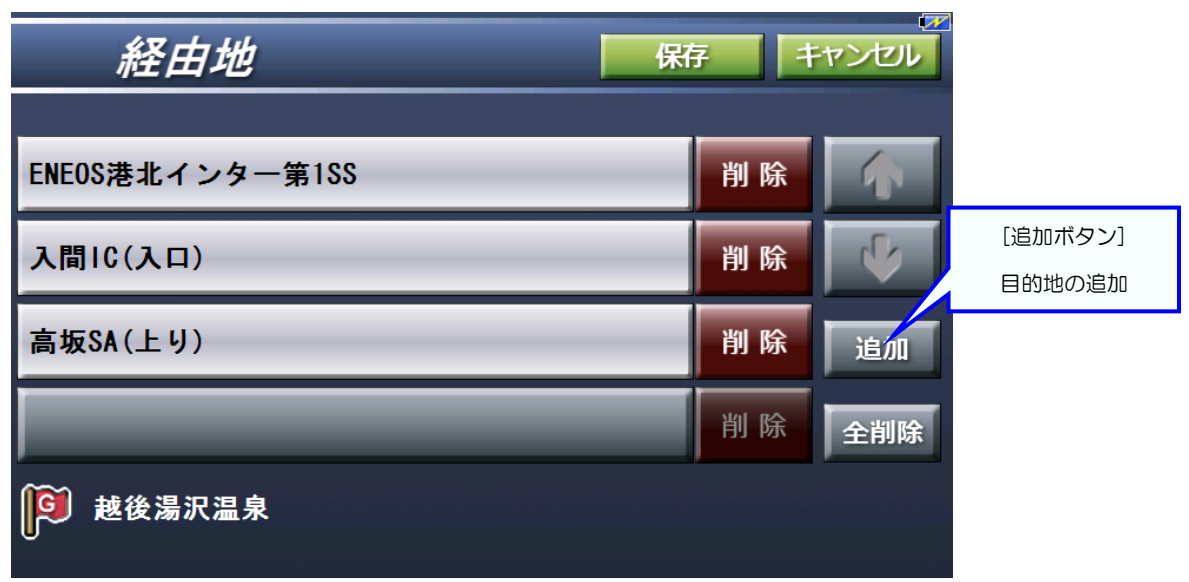

 最終行に追加されますので、[上下ボタン]で追加した行を移動して下さい。 ※ 行の順番は経由地の通過順番です。この順番でルートを引きます。 最後に[保存ボタン]をタッチし、画面を閉じます。 [削除ボタン][全削除ボタン]は、登録している経由地を削除します。

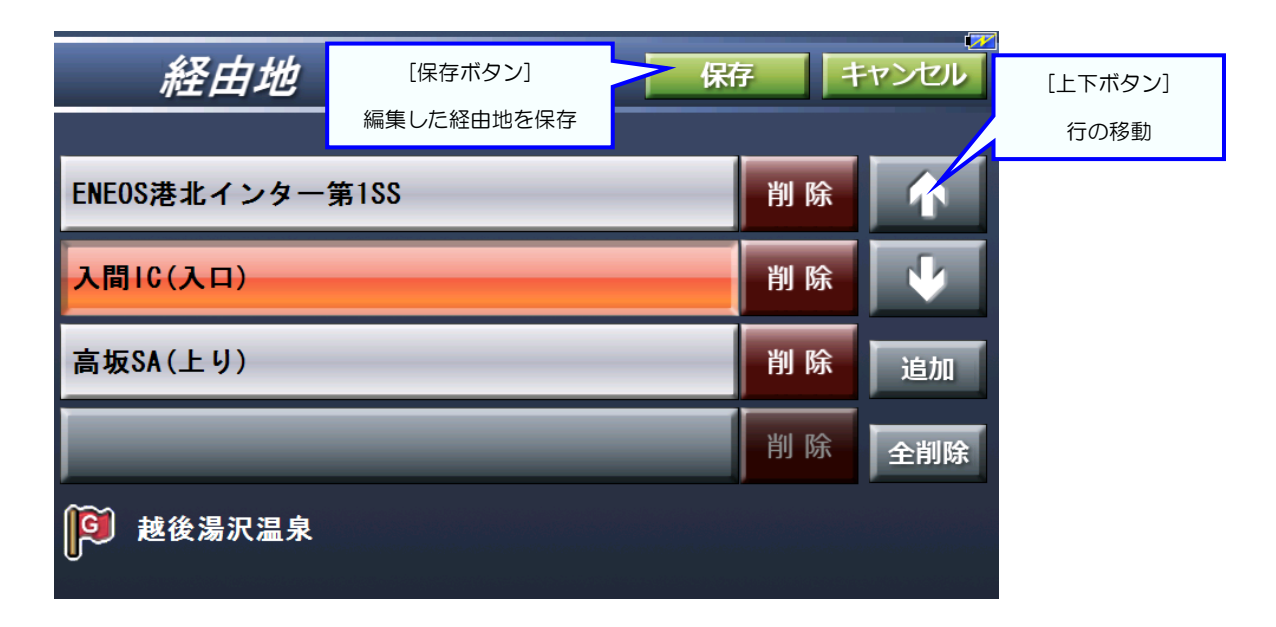

## ルートの検索方法

 [ルート検索ボタン]をタッチすると、ルート検索条件画面が表示されます。ルートオプションを指 定します。

「ナビ走行案内」、「デモ走行案内」のどちらかを選択して下さい。 ナビルートまたはデモルート を検索します。

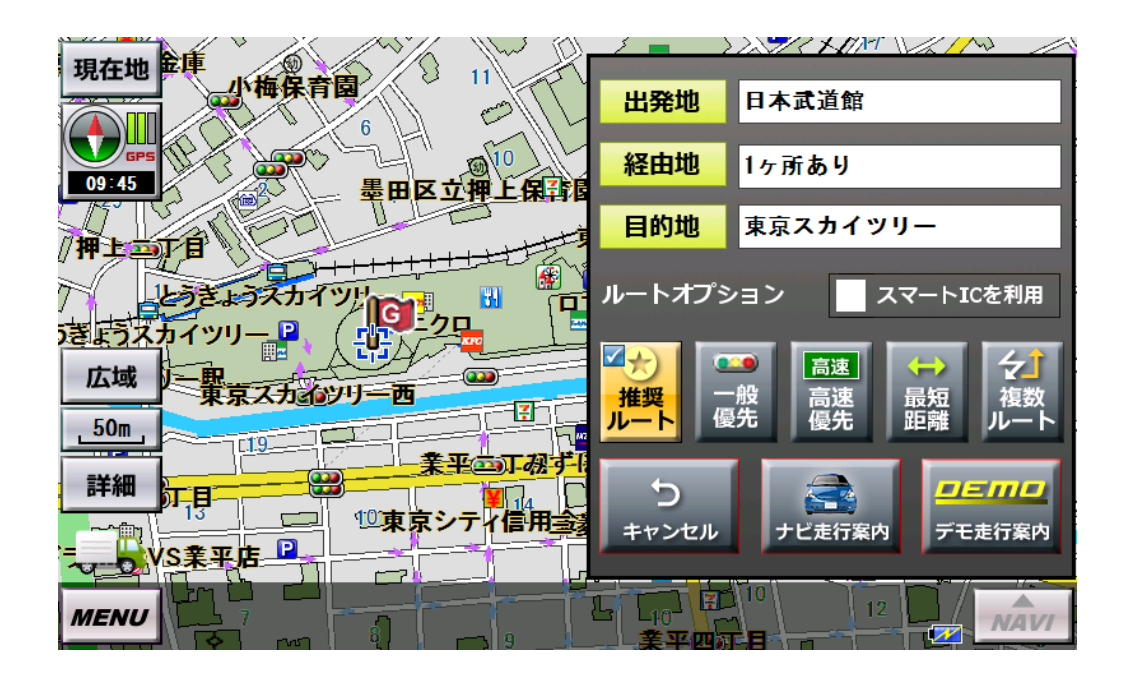

 メモ ナビ走行の場合は「GPS で受信した現在地~目的地」が、ルート対象となります。 画面に表示されている出発地は、無視されます。

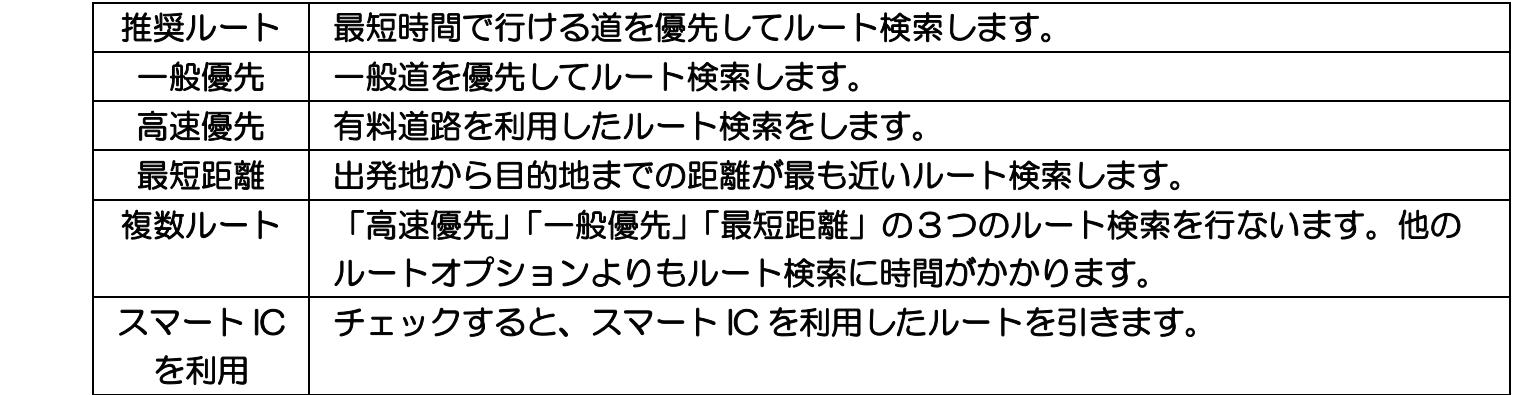

#### ルート検索の注意事項

- 「トラックナビ」「カーナビ」それぞれで通行可能な道路を選んでルート検索します。目的地が通行可能な道路 から離れている場合は、目的地から離れた場所でルート案内が終了するので、その際は目的地方位線を目安に、 目的地まで進んで下さい。
- デモ走行を行なう場合は出発地をセットしていなければなりません。セットしていない場合は[案内キャンセル ボタン]をタッチして戻り「出発地」をセットして下さい。

## ルート検索結果の表示

 ルート検索が完了すると、縮尺が自動で切り替わり、目的地までのルート線が見えるように表示さ れます。また、目的地までの予測所要距離、予測所要時間が表示されます。

[キャンセルボタン]をタッチした場合、前画面に戻り条件を変更して再度ルート検索を行なうこと ができます。

[ナビ走行案内ボタン]をタッチすることでナビ走行を開始します。

※ デモ走行の場合は[デモ走行案内ボタン]

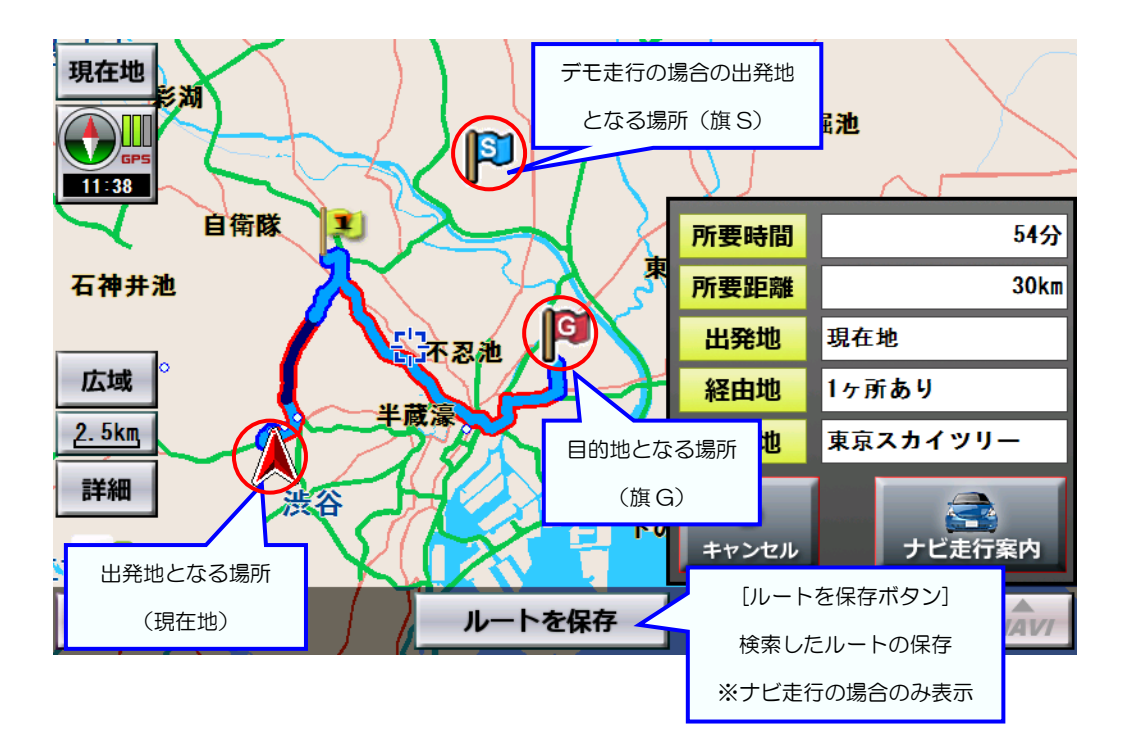

検索されたルート線は、道路の種類が色で識別できるように表示されます。

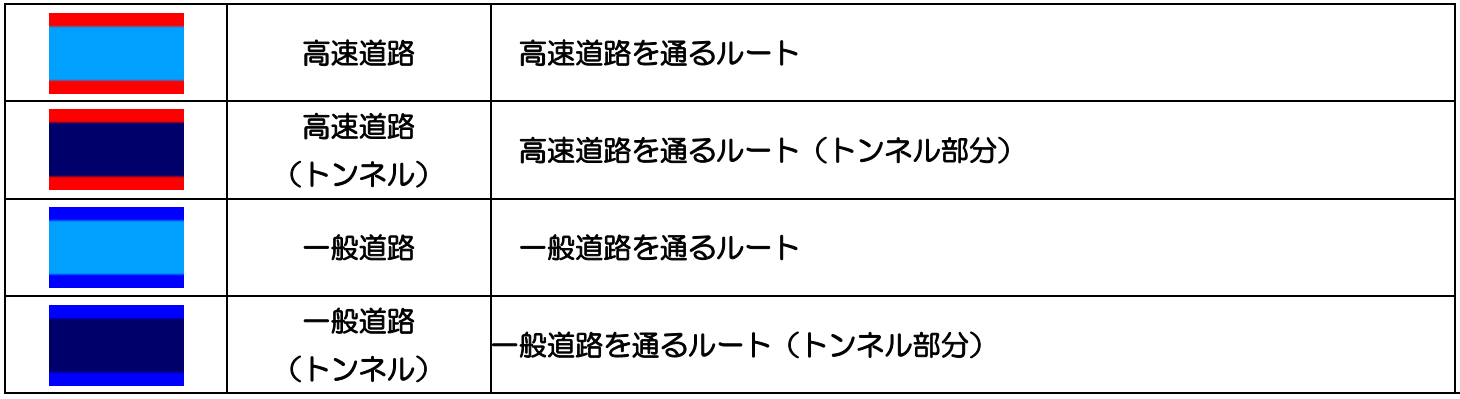

 メモ ナビ走行の場合は[ルートを保存ボタン]をタッチすることで検索したルートを保存し、 別途呼出し利用することができます。 ルートはカーナビ/トラックナビそれぞれのモード毎、別々に保存されます。 ルートはモード毎に最大10件まで保存できます。 利用方法は、P.43 ナビゲーションの操作(保存したルートの利用)で説明します。

# ルート検索結果の表示(複数ルート)

 ルートオプションで「複数ルート」を選択した場合は、「ルートオプション選択ボタン」付きの検 索情報画面が表示され、地図上に複数のルートが表示されます。

[高速優先ボタン][一般優先ボタン][最短距離ボタン]を選択すると、選択ルートが地図上で灰色表 示からカラー表示に切り替わります。

使用するルートを選択して[ナビ走行案内ボタン]をタッチすることで、ナビ走行を開始します。 ※ デモ走行の場合は[デモ走行案内ボタン]

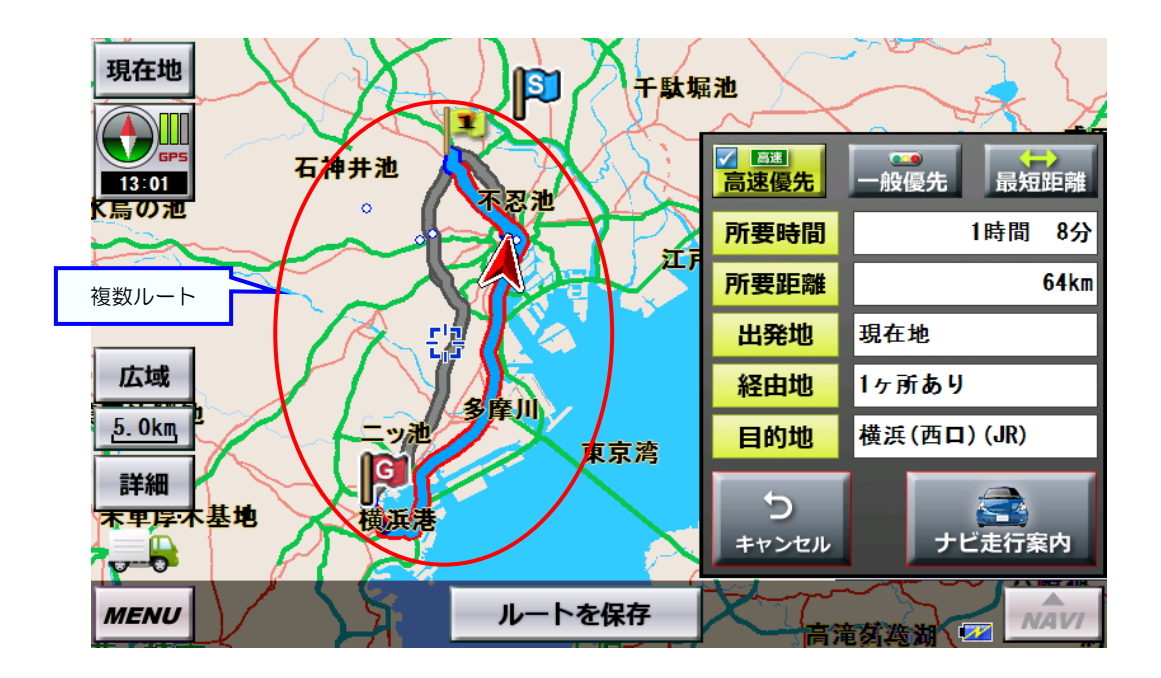

# ナビ走行の中断・中止・再開・リルート

開始したナビ走行を中断・中止することができます。

ナビ走行を中断するには、地図の任意位置をタッチします。自車マークが地図移動となり、一旦ナ ビ走行は中断されます。

中断中は、画面左上部に[案内再開ボタン]が表示され、いつでもナビ走行を再開することができま す。

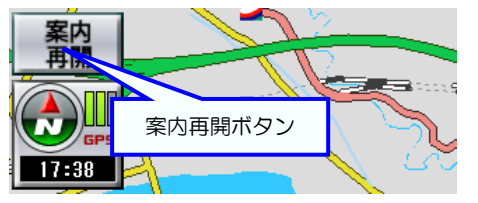

 ナビ走行を中止するには、ナビ走行中画面左上部に表示される[案内終了ボタン]をタッチします。 案内中のルートとは異なる条件でルートを検索したい場合は、画面右下部に表示される[リルート ボタン]をタッチします。

※ [リルートボタン]をタッチする度に、一般優先/推奨を切替えます 現在位置から目的地までのルートを再検索します。

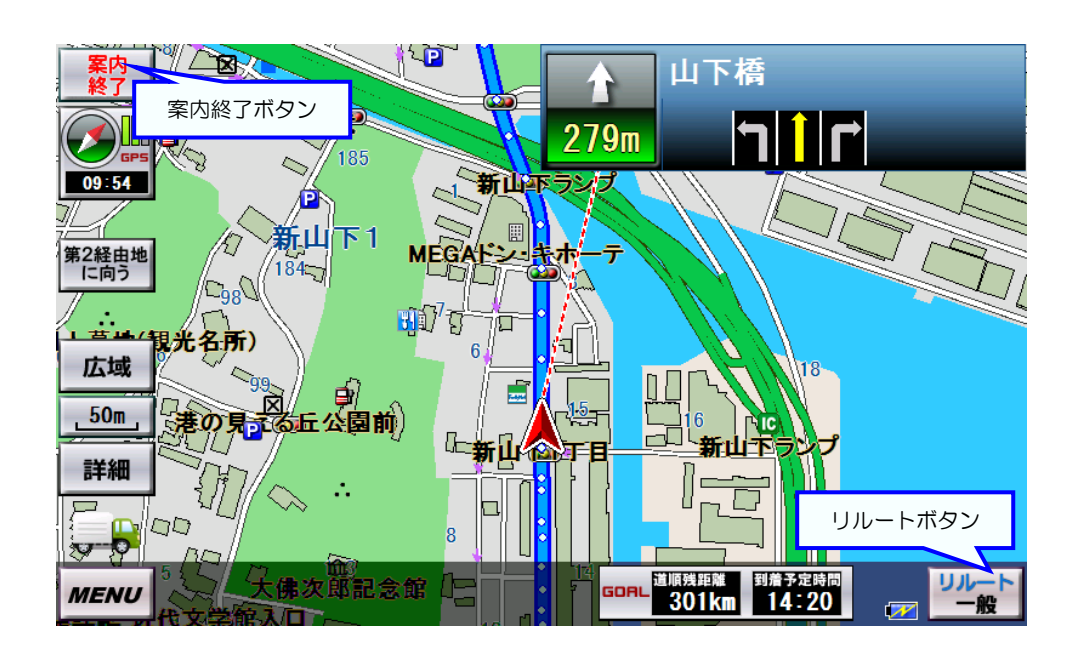

#### メモ 画面下部に表示される道順残距離、到着予定時間は、ルート検索結果で提示したルー トを走行した際の予測数値です。 ルート外を走行した距離、時間は加味されません。

 ナビ走行中、目的地方向線(赤点線)は、次に向かう経由地(または目的地)の方向を指します。 自車が目標としている経由地付近に来ると、経由地に到着したとみなし、目的地方向線は自動的に 次の経由地を指します。

画面左中央部のスキップボタンをタッチすることにより、手動で1つ先の経由地を目標にすること がでます。スキップボタンは自車がルートにのってから表示されます。

自車が経由地に立寄るのをやめた場合や、GPS 感度低下等により経由地付近が判断できなかった 場合に利用します。

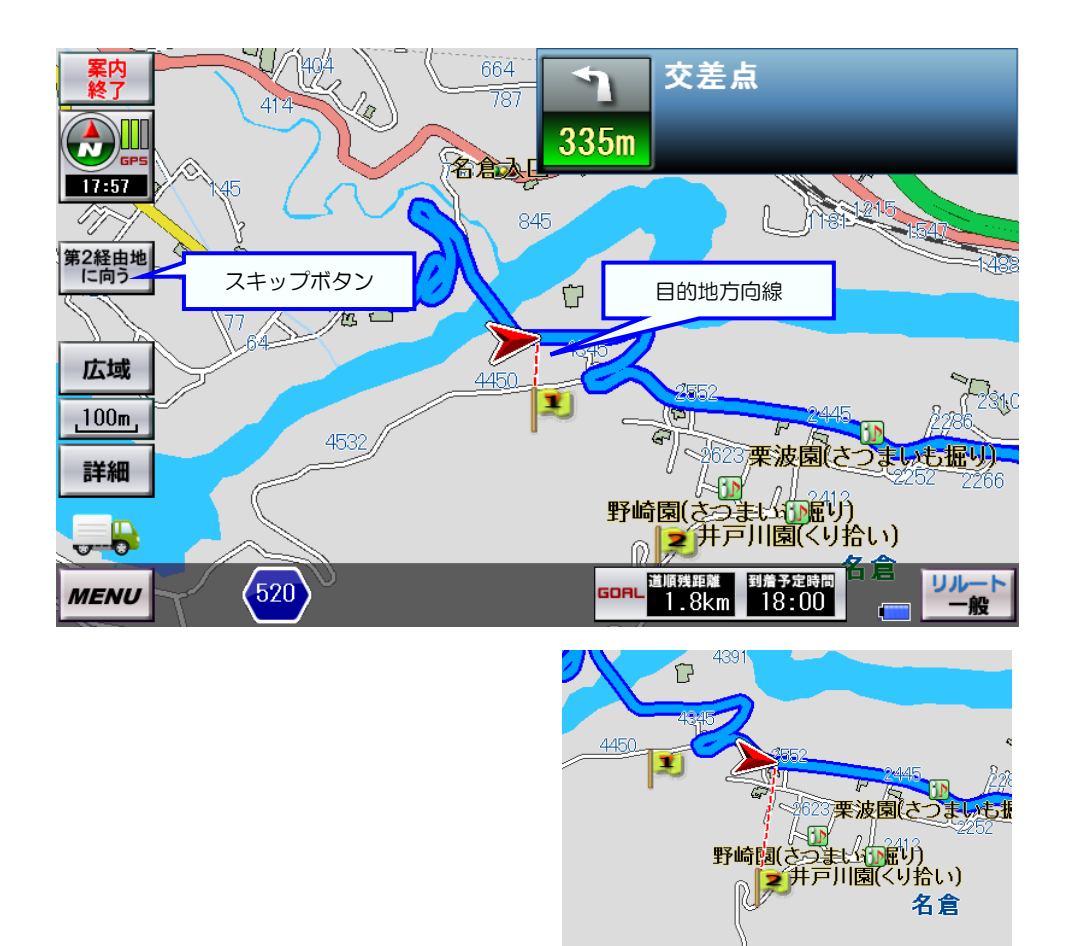

 デモ走行の場合は、画面左下部に[デモ終了ボタン][一時停止・再開ボタン][デモ走行速度変更ボタ ン]が表示され、GPS 感度の表示が「DEMO」表示となります。 速度変更は、「1倍速」から「5倍速」の間で変更できます。

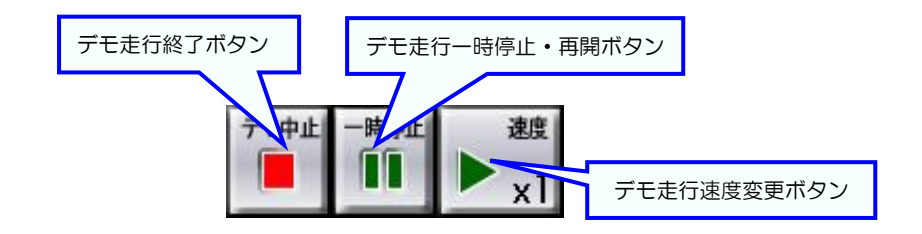

#### 一般道路の案内

 一般道路の案内では、画面右上に直近の交差点の案内が表示されます。また、次の交差点がわかっ ていれば次の交差点の案内も表示されます。

交差点では交差点までの距離、名称、右左折が表示されます。

音声案内は、直前と 300m、500m手前で行われます。

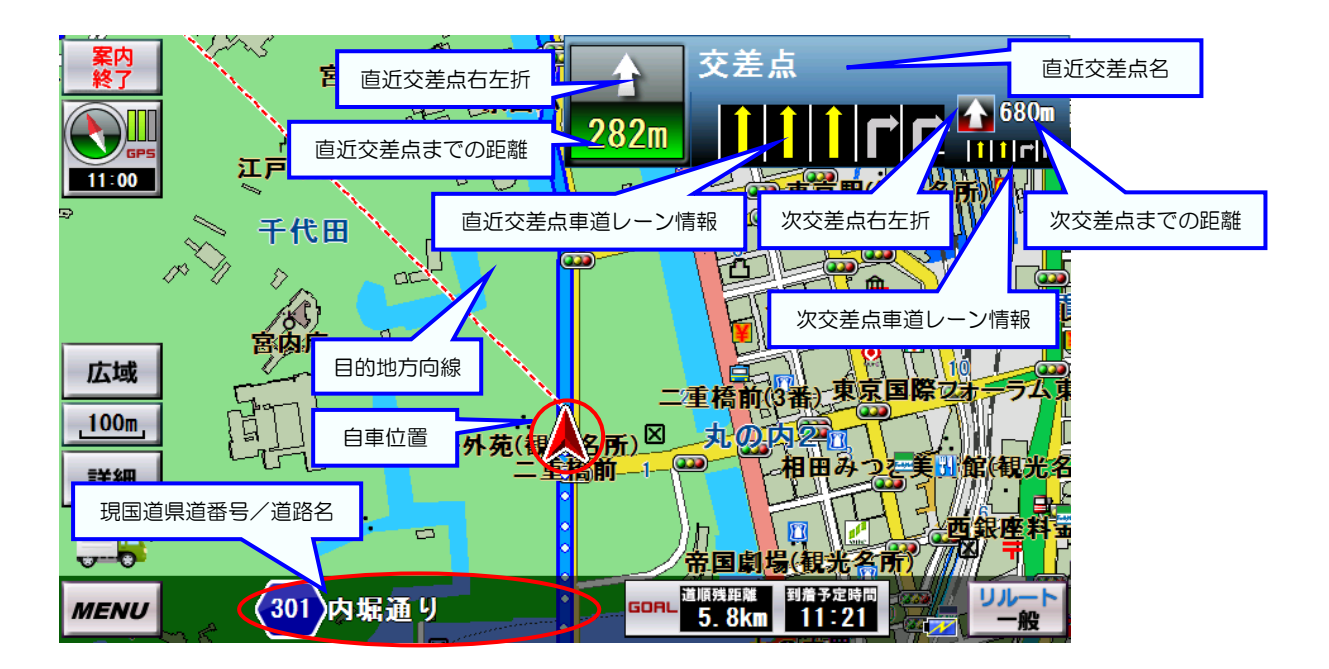

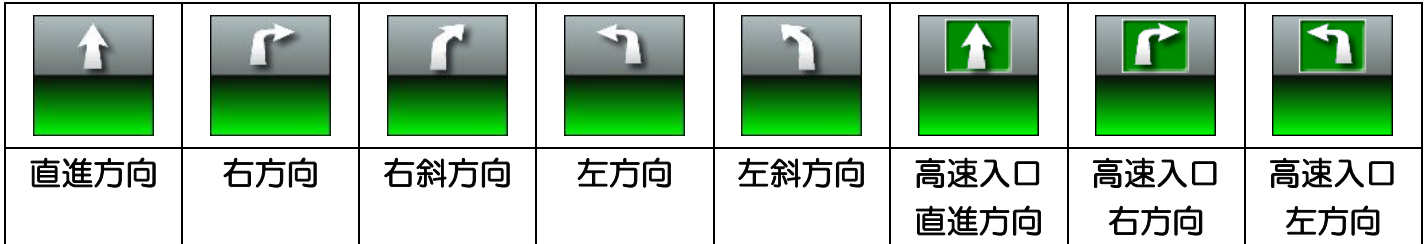

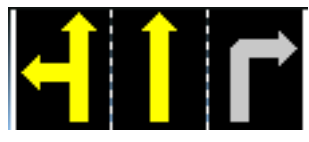

黄色ラインがルートに沿ったレーン

## 交差点拡大・看板の表示

ナビ走行実行中に交差点に近づくと、画面右半分に地図が拡大表示されます。

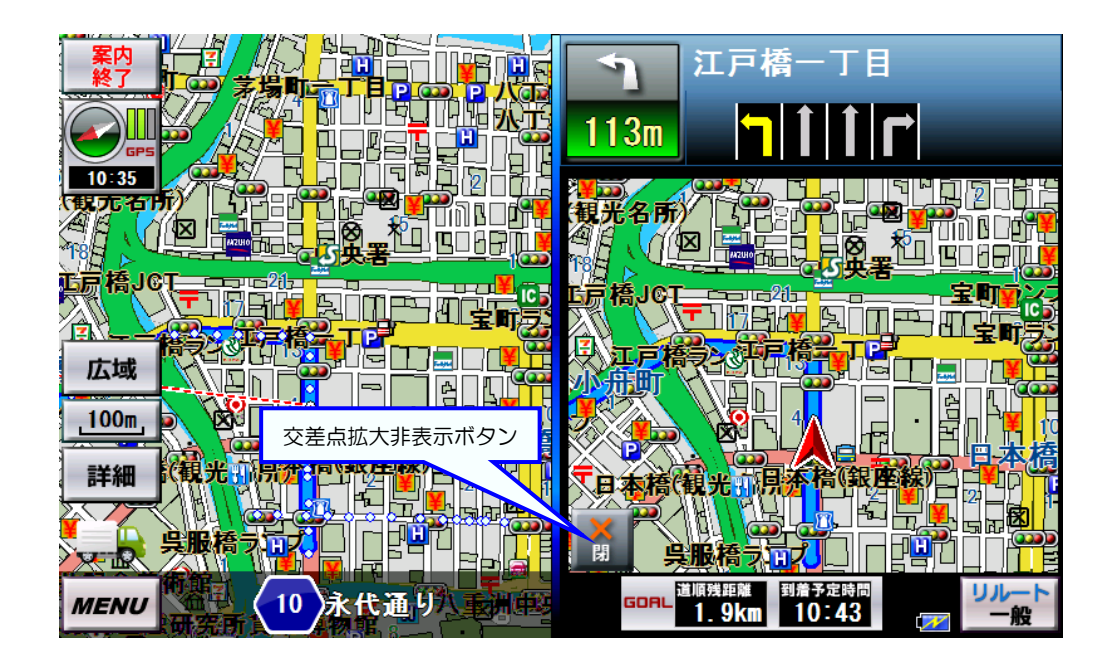

メモ |設定により交差点拡大をオフにすることもできます。

 一般道路をナビ走行中に交差点付近で、看板表示が可能な場合、画面右半分に看板が拡大表示され ます。

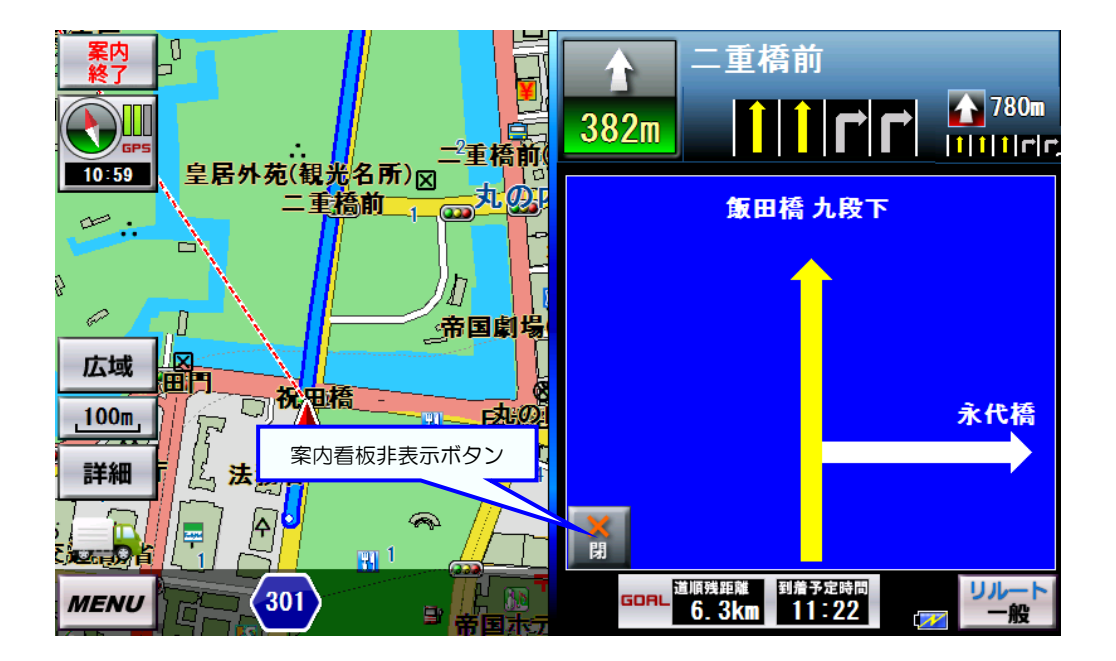

## 高速道路の施設案内・分岐案内

 高速道路では出口、インターチェンジ、サービスエリア、パーキングエリア、ジャンクション、料 金所までの距離と名称、施設の種類の施設案内が 3 ヶ所まで表示されます。 音声案内は、直前と 300m、500m、1km、3km 手前で行われます。

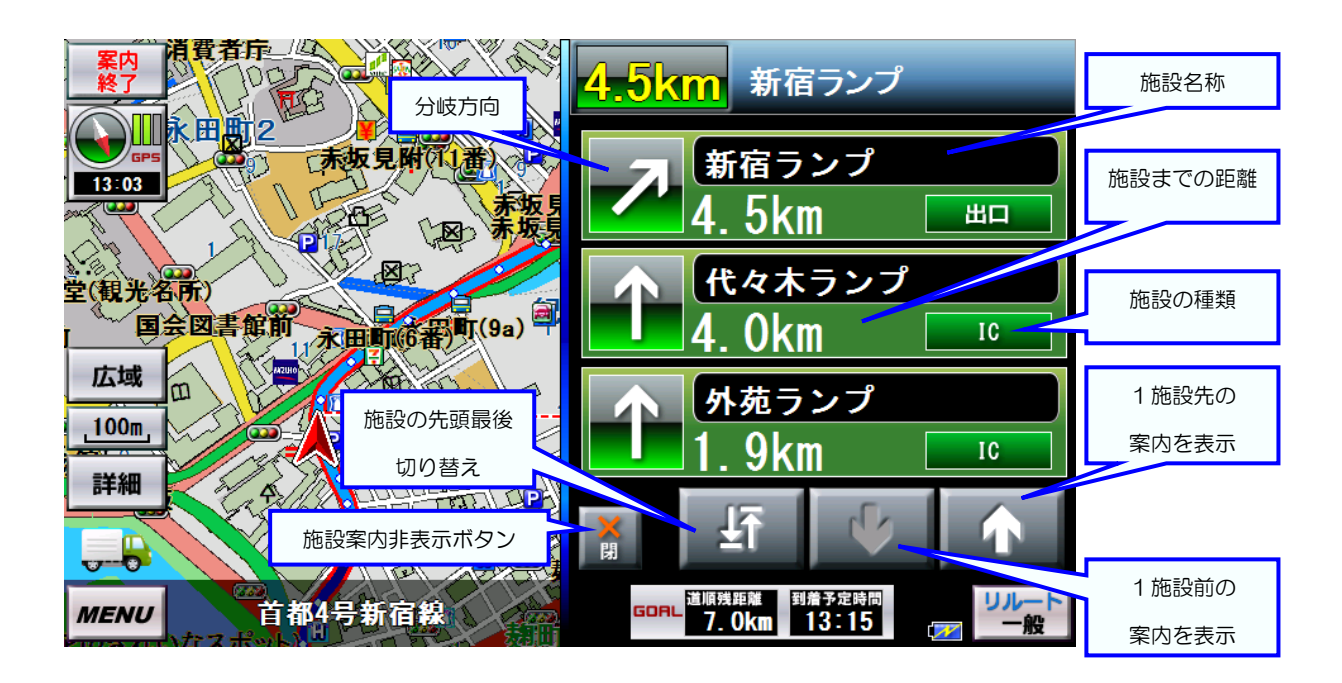

 高速道路の右左折では、分岐方向イメージが表示されます。 分岐までの距離、名称、分岐先の方面が判ります。

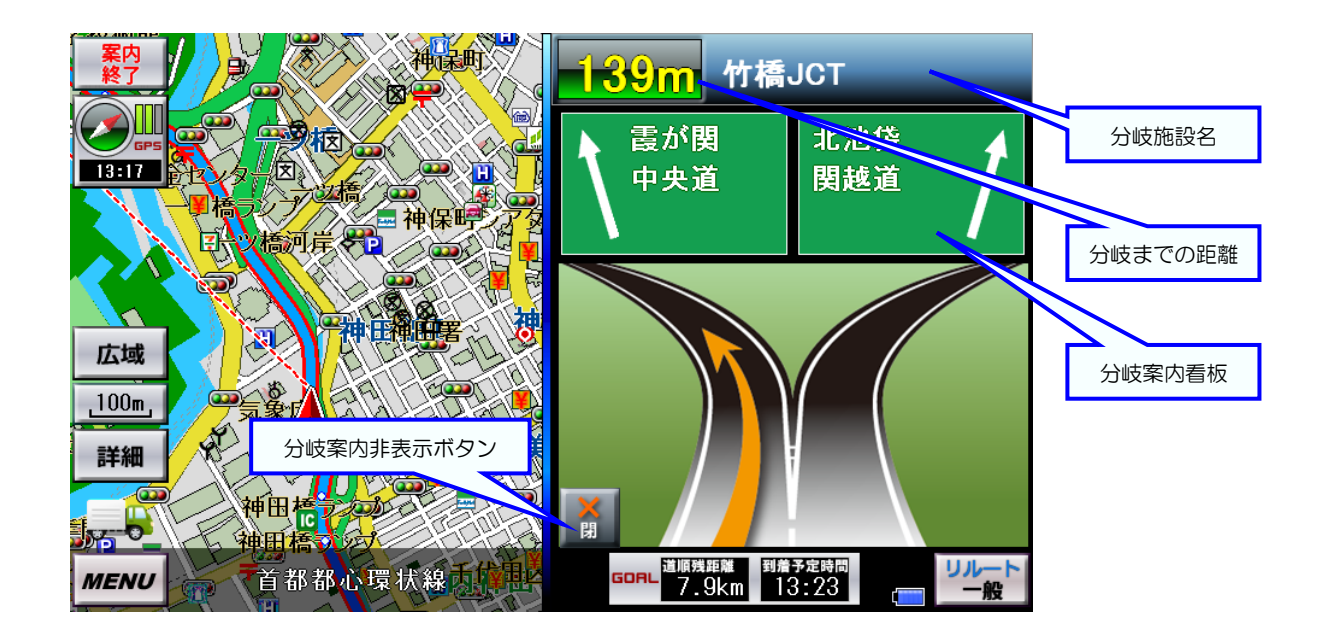

# 保存したルートの利用

検索メニューで[ルートボタン]をタッチすると、保存したルートの一覧を表示します。

表示するルートは、ナビゲーションの操作(ルート検索結果の表示)の[保存ボタン]で保存したも のです。

表示しているルートの何れかをタッチすると、ナビゲーションの操作(ルート検索結果の表示)の 画面を表示し、タッチで選んだルートを再現します。

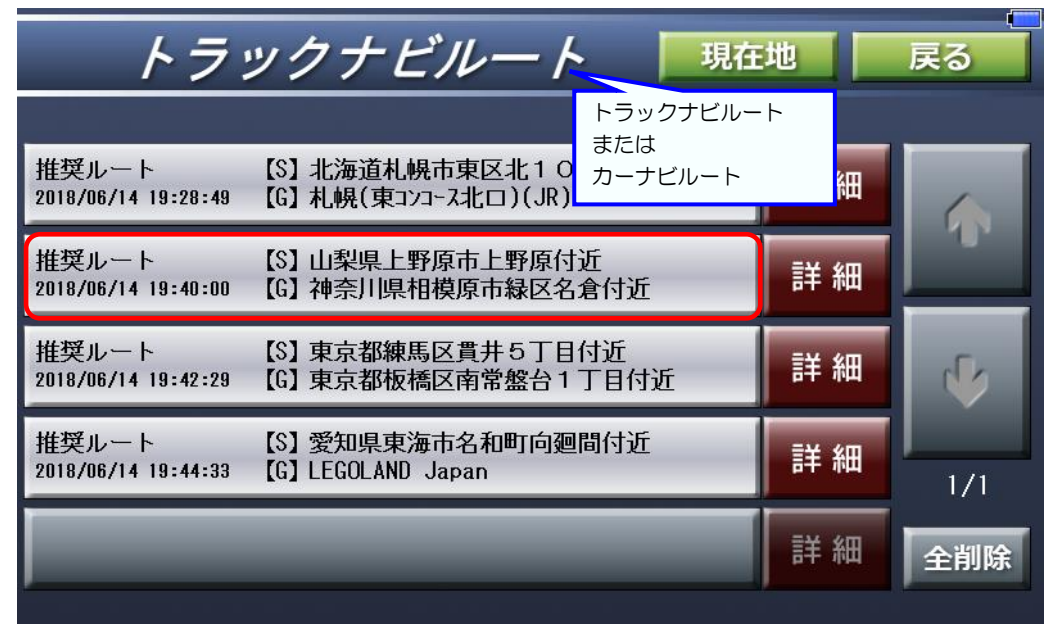

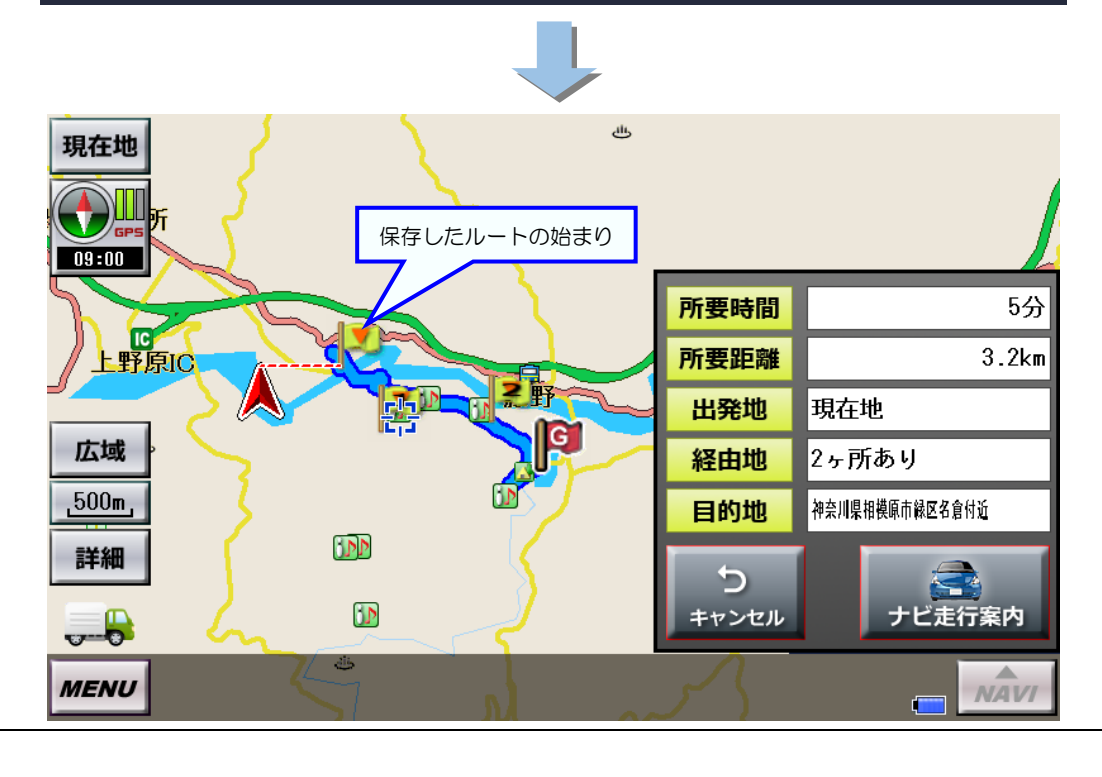

 メモ ・トラックナビの場合、自車位置が保存したルートの始まりから一定距離以上離れて いると、保存したルートの始まりまでルート引きなおします。保存したルートの始ま りには仮の旗を表示します。 ・ルート一覧からルートを選択すると、それまでの経由地設定は失われます。ご注意 下さい。

 保存したルートの一覧で[詳細ボタン]をタッチすると、ルートの内容を表示する画面を表示しま す。

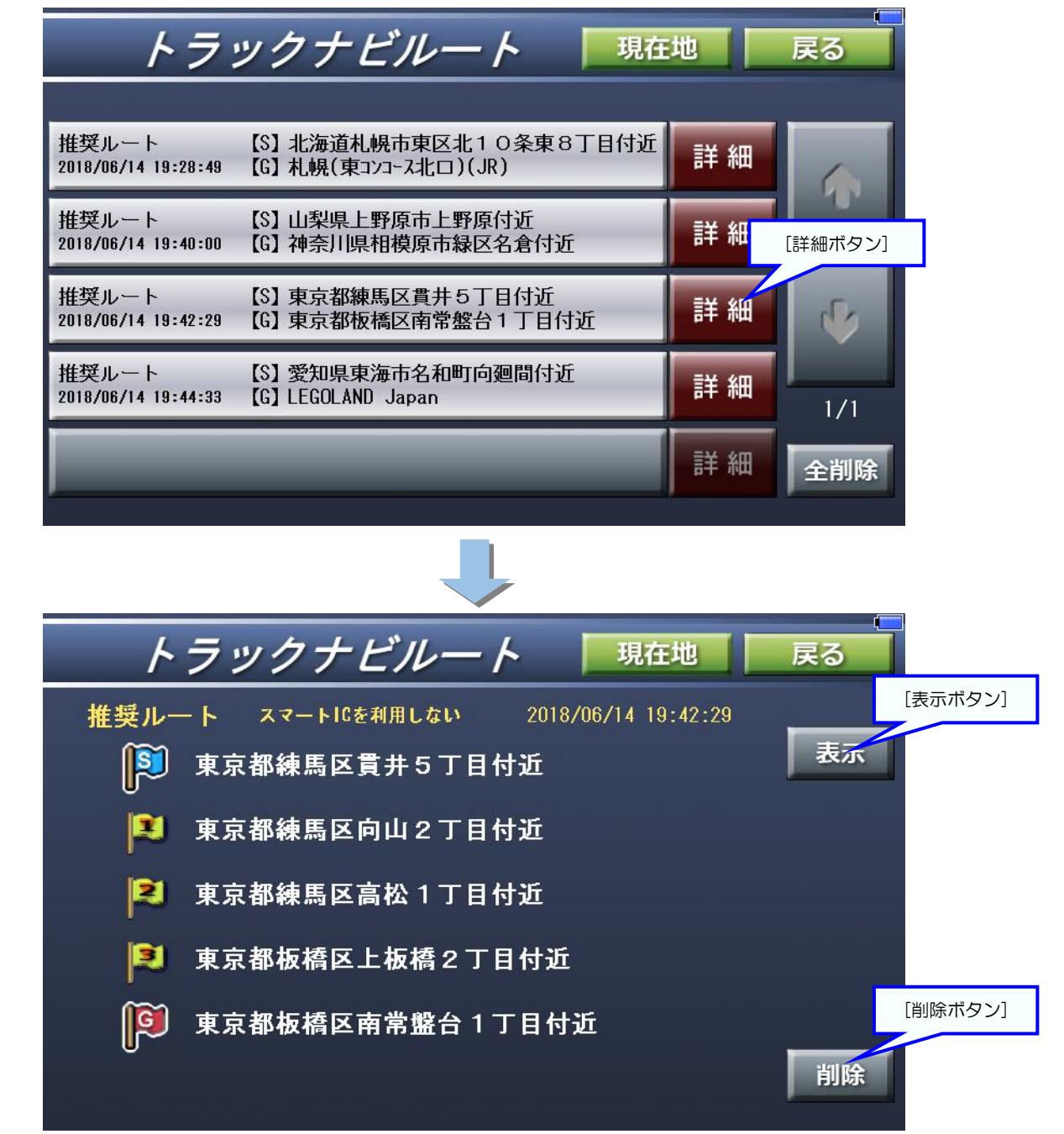

 メモ ・[表示ボタン]により、ナビゲーションの操作(ルート検索結果の表示)の画面を表示 し、このルートを再現します。 ・[削除ボタン]により、この保存ルートを削除します。

## 走行軌跡の表示

 自車の現在地を表示している時やナビルート案内中は、自車の走行軌跡を表示します。 デモルート案内中は表示しません

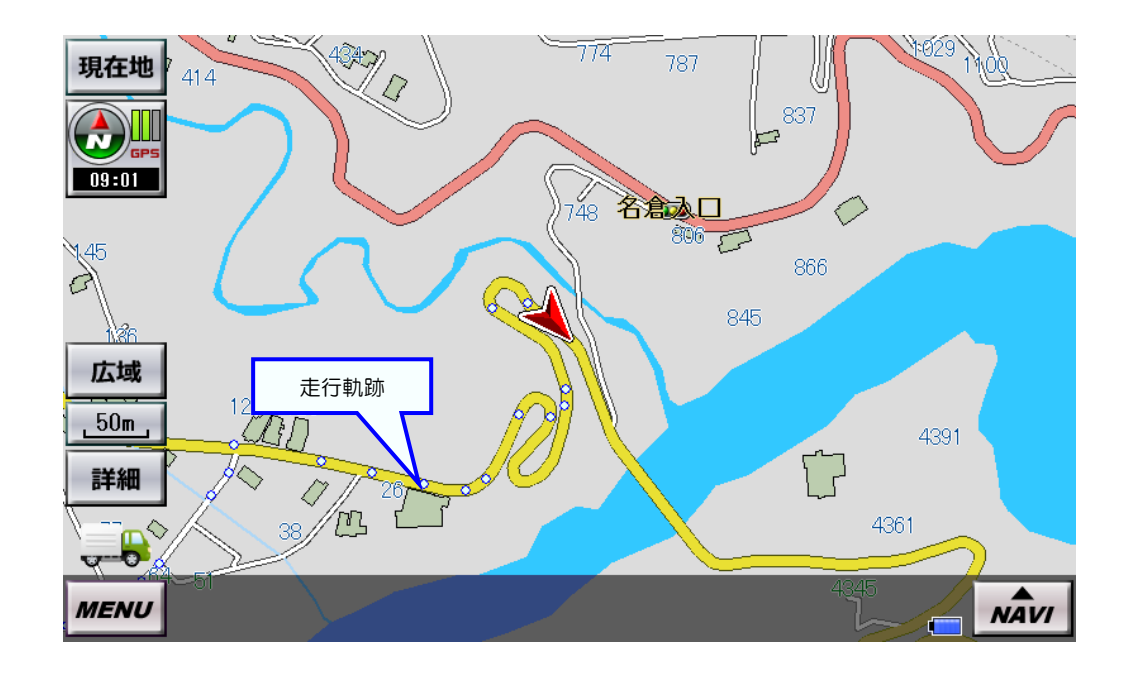

 メモ ・その他(設定)の画面で、表示しないようにすることもできます(非表示)。 ・走行軌跡は一定時間保存します。ナビを起動しなおしても、前に記録した軌跡を表 示します。一定時間を超えると、古い走行軌跡から削除されます。 ・その他(設定)の画面で、保存している走行軌跡を全て削除することができます(リ セット)。

設定

検索メニューから[設定ボタン]をタッチします。

7種類の設定があり、設定項目は横に並んでいます。希望に合った設定を選択します。 選択した設定には赤色チェック付きの表示となります。

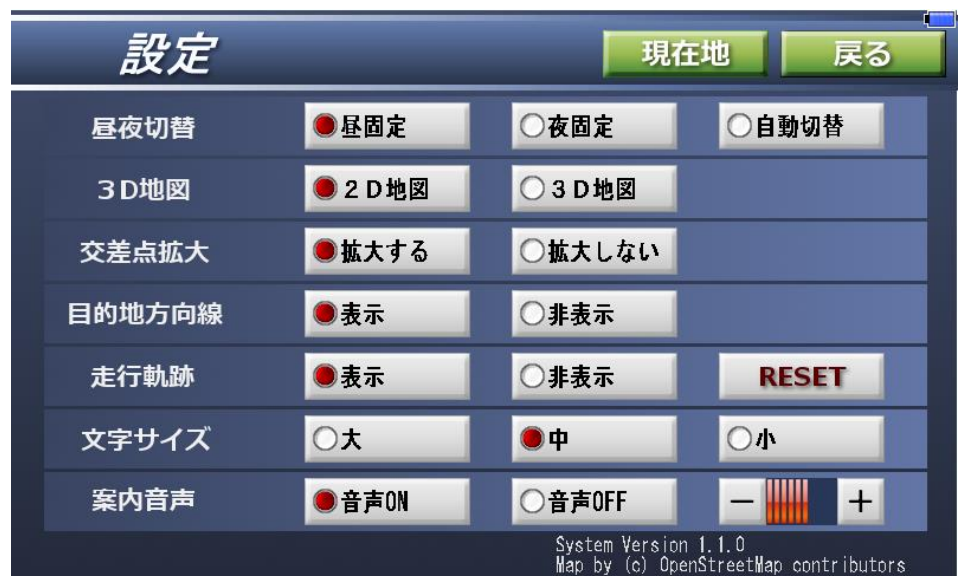

## GPS 衛星情報の表示

検索メニューから[GPS 情報ボタン]をタッチします。

地図画面から「GPS 感度」部分をタッチすることでも表示することができます。

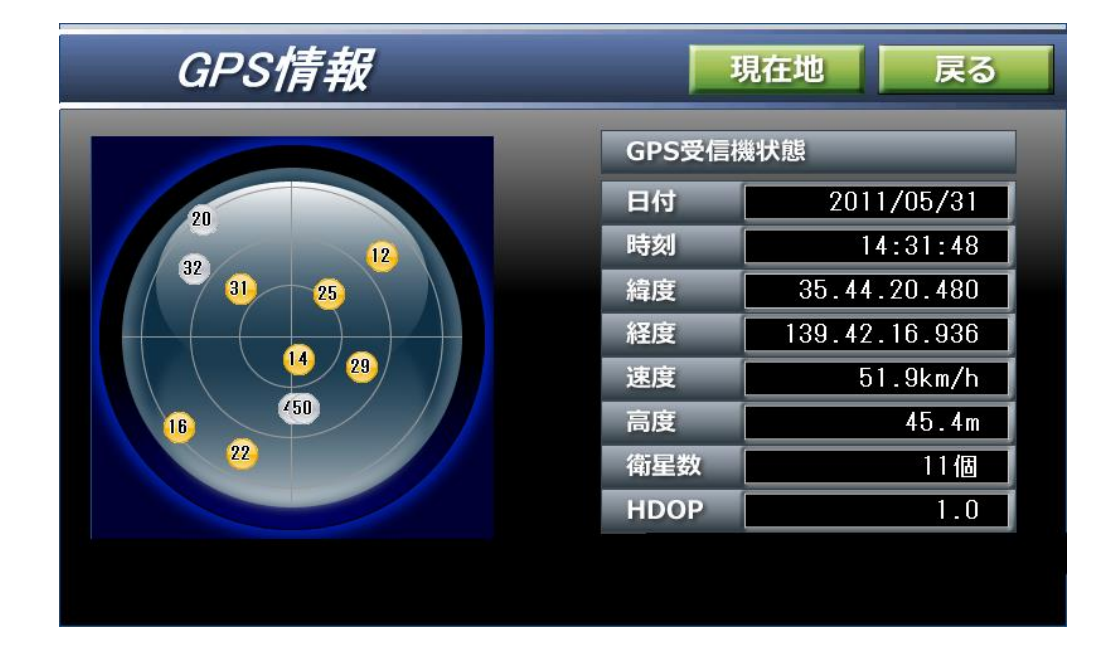

#### 衛星の色は、受信電波強度を表します。

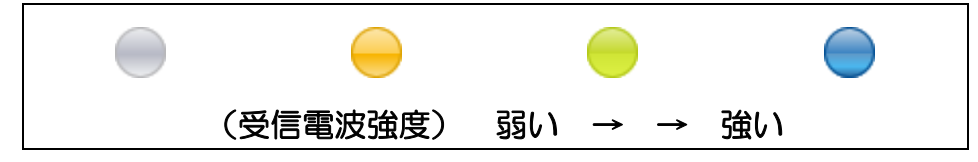

#### 制限事項

本製品には、以下の制限事項があります。

- ●本製品は、GPSの測位によりナビゲーションを行っています。 そのため、GPSの測位ができない場所(室内や電波の入りづらい屋外等)では利用できませ  $h_{\alpha}$
- GPS衛星の電波受信状況により、地図上の自車の位置が実際の位置と異なる場合があります。 特に、ルート案内をしていない場合はこのような現象が目立ちます。
- ●ルート案内は、目安としてご利用下さい。また、車種別等の交通規制は考慮されていません。 実際の交通規制に従って運転して下さい。
- フェリーを使ったルート案内は行っていません。
- 自動リルートは、ルートから一定以上離れた場合や自車と道路の向きが大きく異なる場合に行 なわれます。ただし、GPS の測位誤差により行なわれてしまう場合もあります。
- 高速道路方面案内、高速道路施設名称、方面看板、レーン情報、交差点名称等は、一部収録さ れていない場合や、実際の表記と異なる場合もあります。
- ●長距離のルート計算の時に道路規制情報の時間帯通行制限等やトラック/カーが通行不可 の理由によりルートが引かれない場合があります。

# 故障かな?と思ったら

使用時に問題が発生した場合、以下の点を参考に確認して下さい。

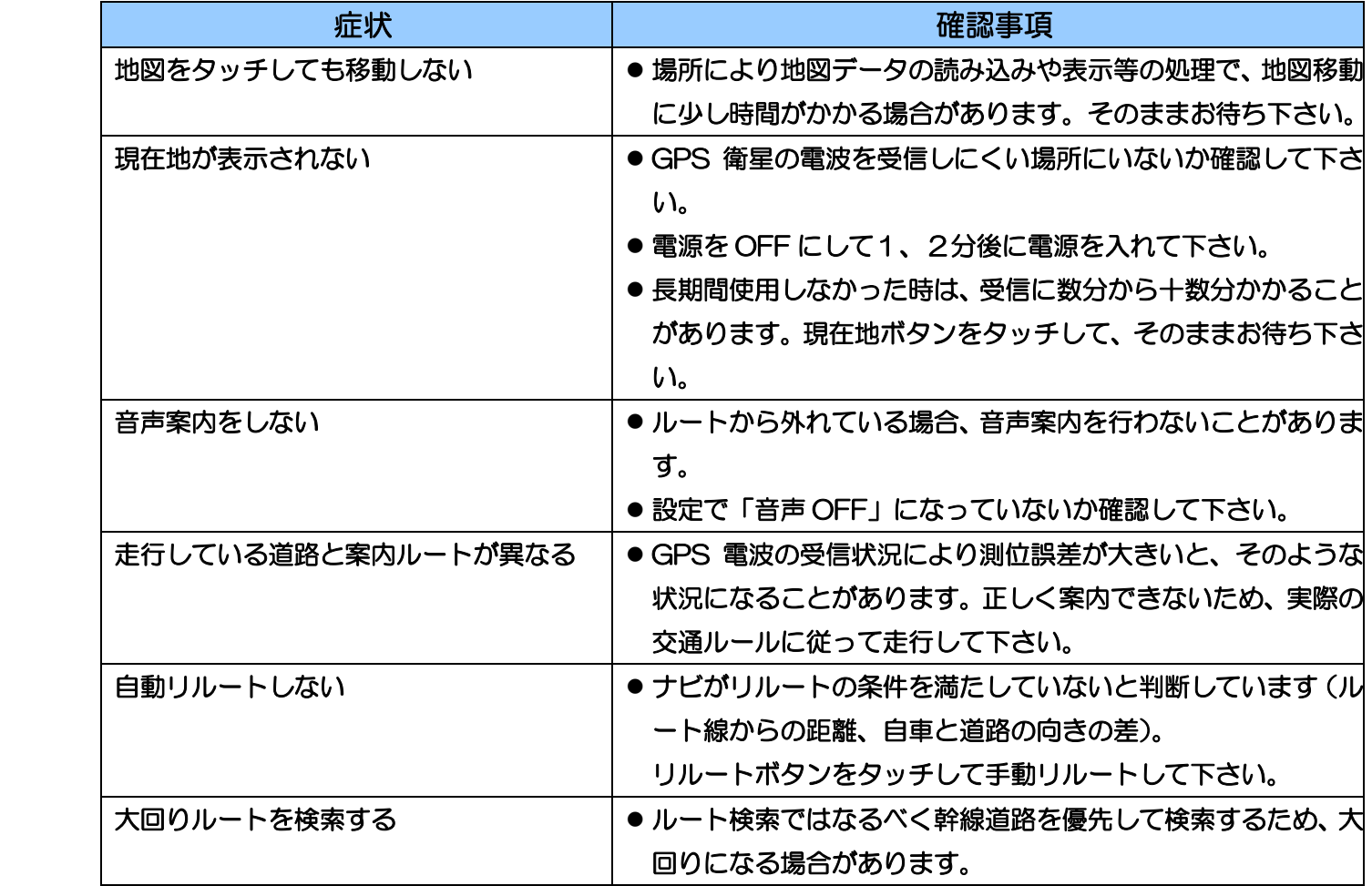

### 地図情報について

この地図の作成に当たっては、国土地理院長の承認を得て、同院発行の基盤地図情報を使用した。

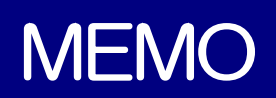

VER 20\_191225